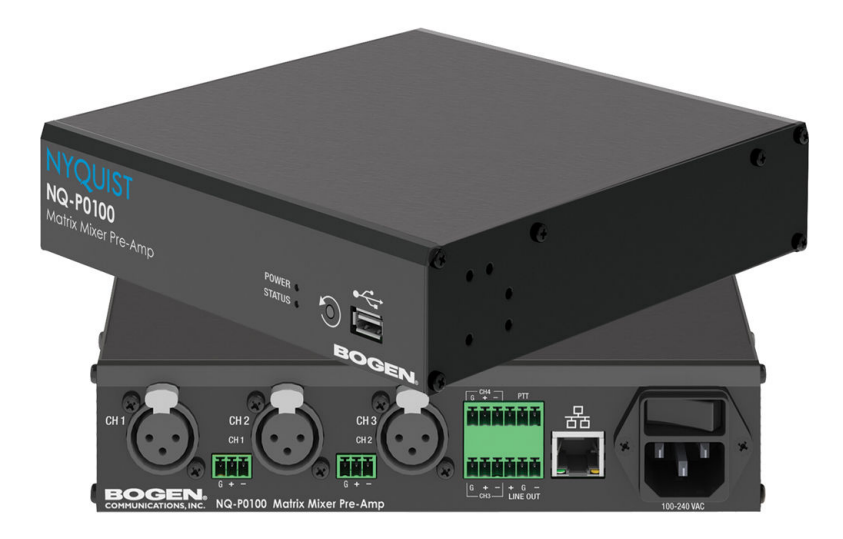

# *Matrix Mixer Pre-Amp Configuration Guide* NQ-P0100

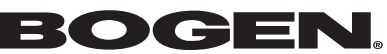

© 2021 Bogen Communications LLC All rights reserved 740-00022G 230419

# <span id="page-1-0"></span>**Contents**

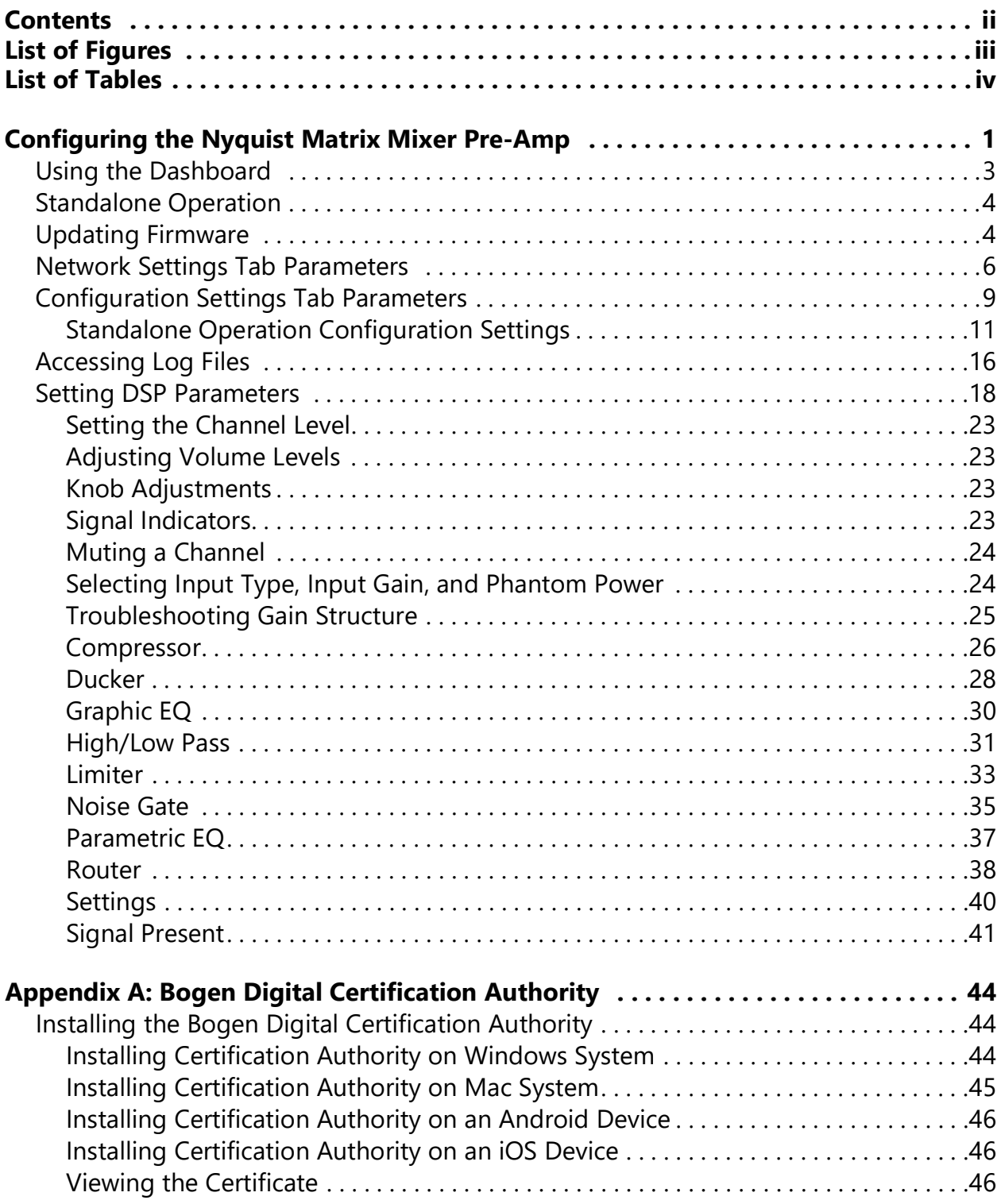

# <span id="page-2-0"></span>**List of Figures**

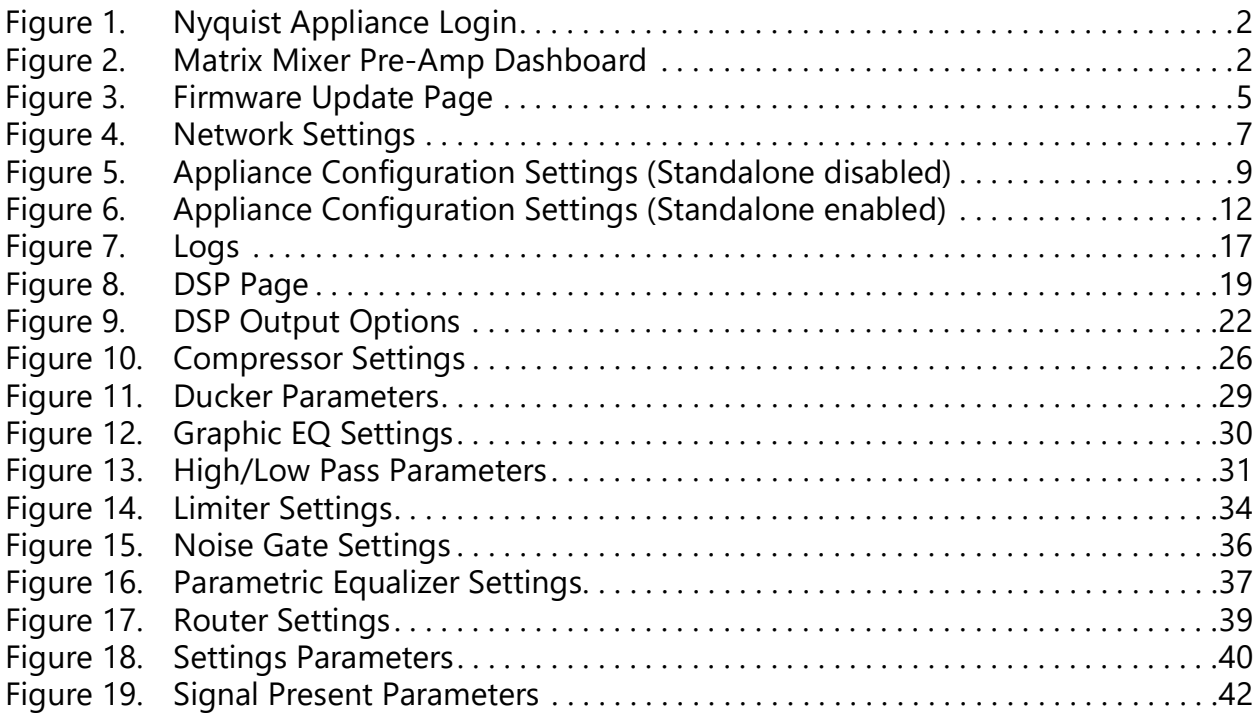

# <span id="page-3-0"></span>**List of Tables**

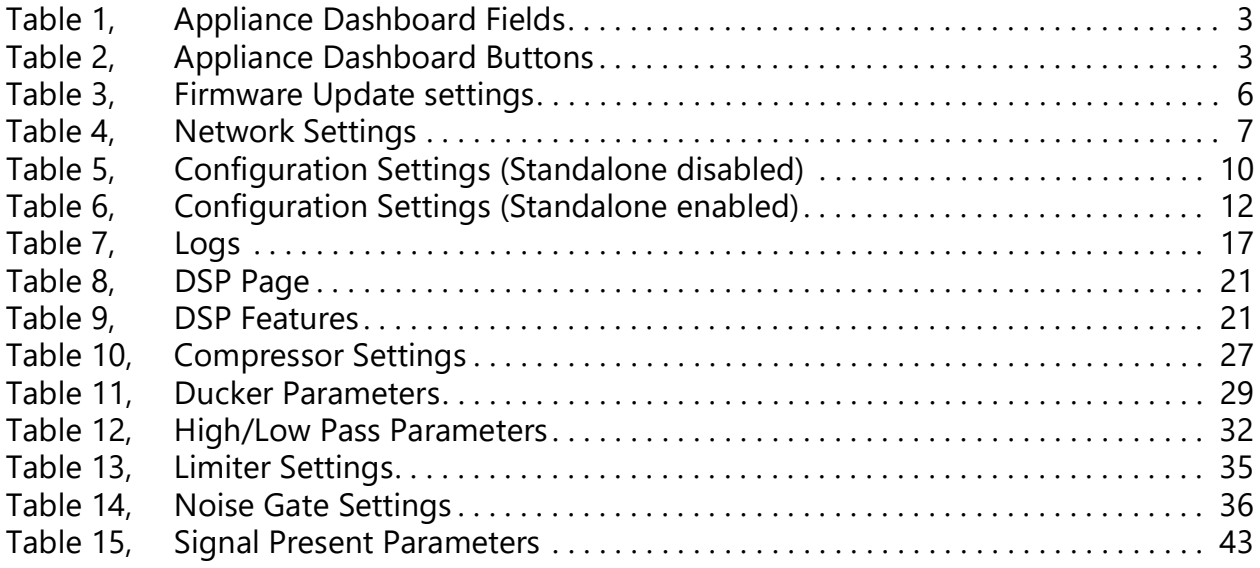

# <span id="page-4-0"></span>**Configuring the Nyquist Matrix Mixer Pre-Amp**

The Nyquist Matrix Mixer Pre-Amp (NQ-P0100) is a mixer preamplifier that allows microphone, AES3 digital, and line-level source inputs to be integrated into a Nyquist system. These input sources can then be routed to any endpoint or group of endpoints on the network for paging or audio distribution.

You can let the Nyquist server automatically discover and configure the Matrix Mixer Pre-Amp, or you can manually configure it through the Matrix Mixer Pre-Amp's web-based user interface (web UI). It can also operate in Standalone mode, allowing it to be used without a Nyquist server.

A two-second press of the appliance's **Reset** button reboots the device. If you press the **Reset** button for 10 seconds, the appliance returns to the factory default configuration settings. Returning to the default configuration settings does not change the appliance's firmware.

The following sections describe the process for manual configuration. For information about using Nyquist's automatic configuration process, refer to the appropriate *Nyquist System Administrator Guide*.

*Note:* Do not use third-party Chrome browser extensions with the Nyquist user interface.

*To access the appliance's Web-based user interface (UI):*

**1** Before accessing the web UI for the first time, the Bogen Certification Authority (CA) digital certificate must be installed on the client. This certificate can be downloaded from any Nyquist appliance and enables your browser to recognize the Nyquist web application as a trusted site.

For details on how to download and install the certificate to your client computers, see *["Installing the Bogen Digital Certification Authority" on page 44](#page-47-3)*.

- **2** Access the appliance's web UI by doing one of the following:
	- **a)** On your web browser, enter the IP address for the appliance as the URL.
	- **b)** From the Nyquist server's web UI navigation bar, select **Stations**, select **Stations Status** or **Appliance Status**, navigate to the device that you want to configure, and then select the **Link** icon.

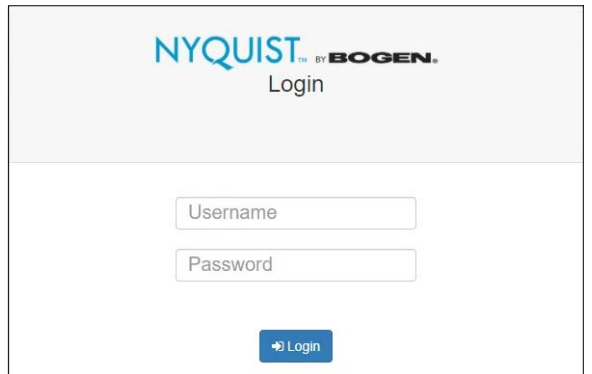

**Figure 1. Nyquist Appliance Login**

<span id="page-5-0"></span>**3** At the Nyquist appliance's Login page, enter username and password, then press enter or click on the **Login** button.

The default username is **admin**; the default password is **bogen**.

*Note:* After a successful login, a warning will be displayed if the default password is still in use. We strongly encourage changing the default password as soon as possible.

When you have logged in successfully, you will be presented with the dashboard for the appliance.

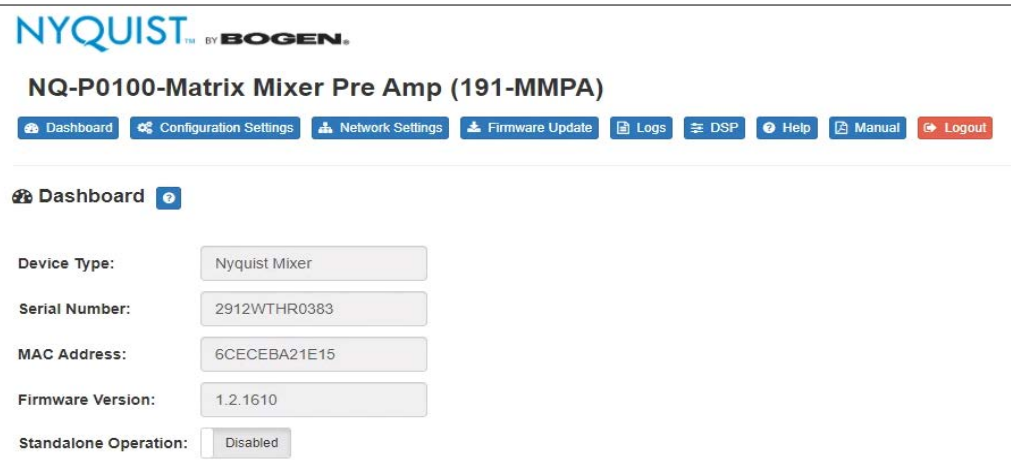

<span id="page-5-1"></span>**Figure 2. Matrix Mixer Pre-Amp Dashboard**

## <span id="page-6-0"></span>**Using the Dashboard**

The dashboard displays the following fields:

<span id="page-6-1"></span>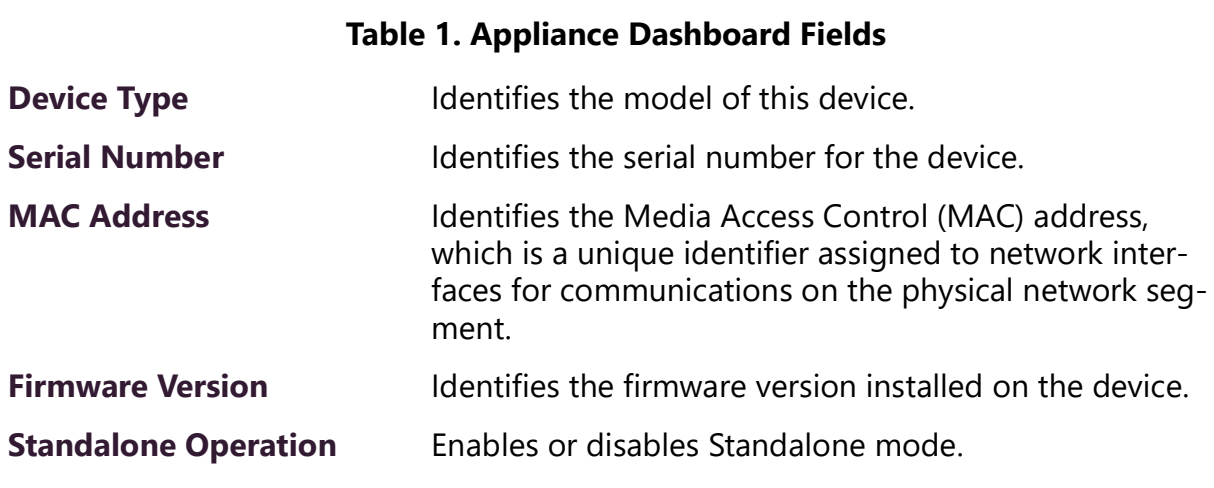

The following buttons are available at the top of all pages in the application.

<span id="page-6-2"></span>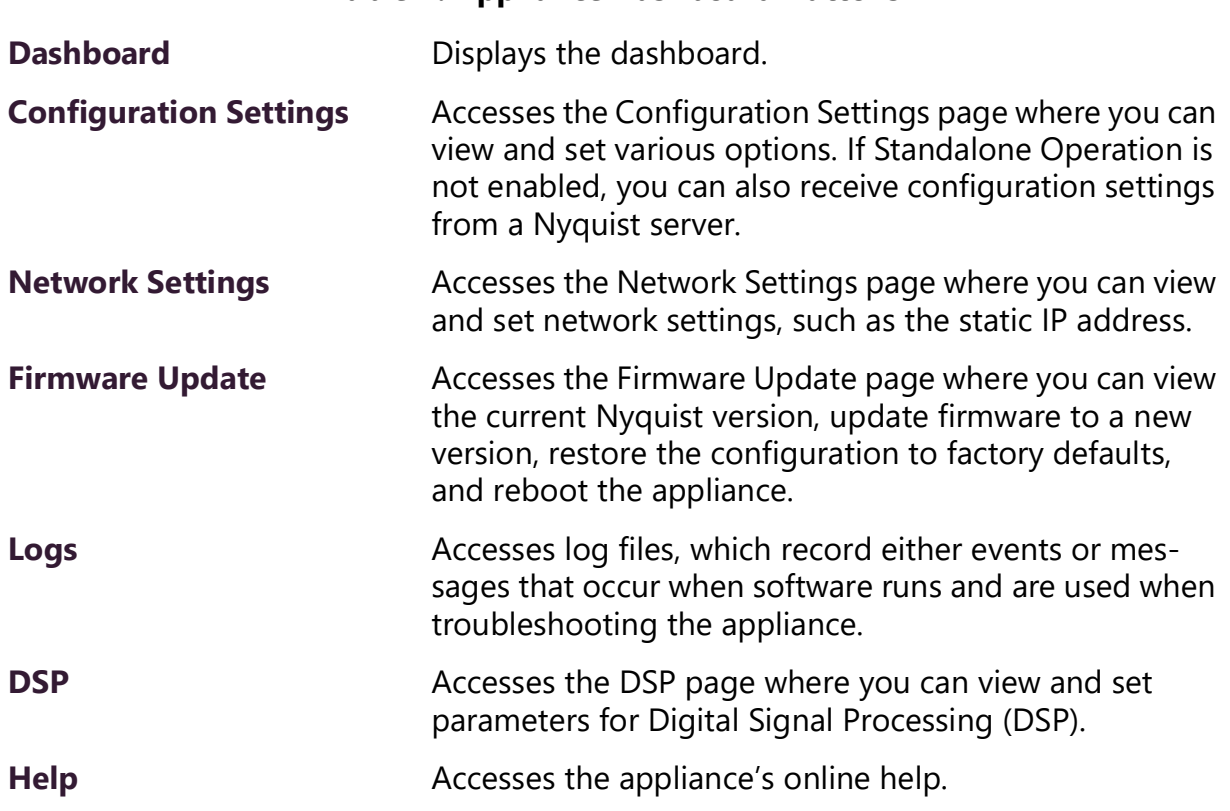

#### **Table 2. Appliance Dashboard Buttons**

#### **Table 2. Appliance Dashboard Buttons**

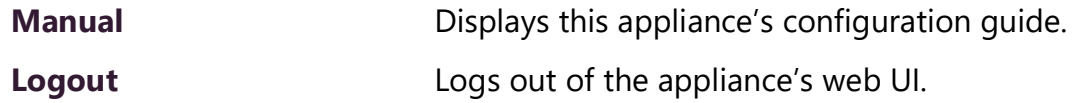

## <span id="page-7-0"></span>**Standalone Operation**

This device can also run in Standalone Operation mode, where it will not interact with a Nyquist server (e.g., E7000 or C4000). This means the device will not:

- Fetch device configuration from Nyquist server
- Register with Nyquist server (via SIP)
- Store backup information to Nyquist server
- Allow access to Nyquist server-based NTP

Standalone Operation allows this device it to be used without a Nyquist server as a generic SIP endpoint when integrated with a 3<sup>rd</sup>-party VoIP telephone system or other SIP server-based solutions, such as a unified communications (UC) platform. In a non-SIP environment, these devices are capable of receiving audio through one or more prioritized multicast channels.

## <span id="page-7-1"></span>**Updating Firmware**

When you select **Firmware Update** from the appliance's web UI, the Firmware Update page appears. From this page you can determine which Nyquist firmware version the appliance is using and if an update is available. You can also load a firmware release, install the loaded firmware, restore the configuration to factory defaults, and reboot the appliance.

*Note:* A Nyquist appliance connected to the Nyquist network receives a configuration file from the Nyquist server that includes the latest firmware available from the server. If the firmware is different from the one installed on the appliance, an automatic firmware update occurs unless the **Firmware** parameter for the station is left blank. Refer to the *Nyquist System Administrator Guide* for more information.

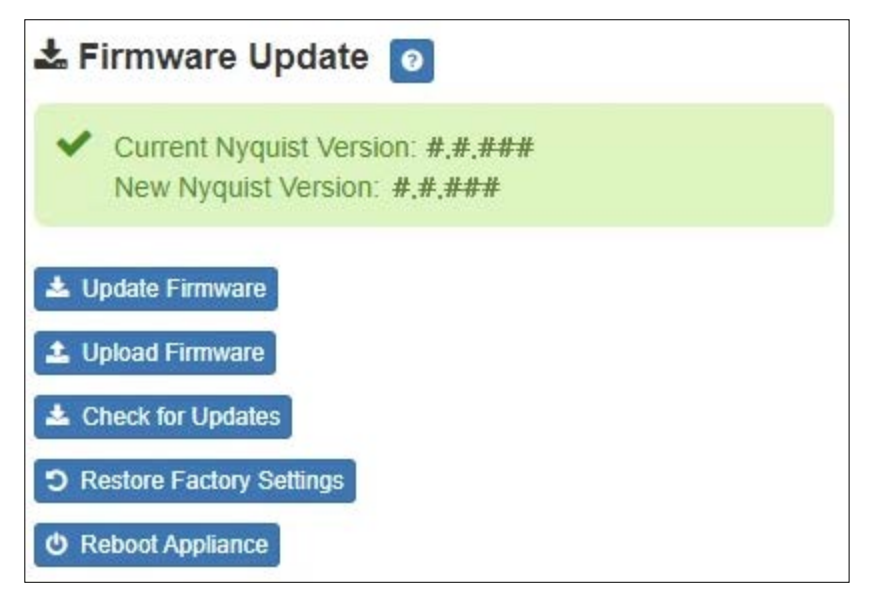

<span id="page-8-0"></span>*Note:* Some buttons only appear on this page when applicable.

#### **Figure 3. Firmware Update Page**

*To use the Firmware Update page:*

- **1** On the appliance web UI's main page, select **Firmware Update** to view or update the firmware version.
	- If the device is in Standalone mode, the **Check for Updates** button will be shown. Selecting it checks the Bogen website for the latest firmware version available. If a version newer than the one currently installed is found, it is downloaded to the appliance and the **Update Firmware** button will be shown.
	- If you already have a firmware file you would like to install to the appliance, select **Upload Firmware** to upload the firmware file from your computer to the appliance. A popup screen appears that allows you to select the file that you want to upload. You can navigate to the file's location. After you select the file, select **Upload**.

The page displays the uploaded firmware version ("New Nyquist Version") and an **Update Firmware** button appears. Select this button if you want to update the appliance's firmware to the uploaded version.

- If you want to return your appliance to its original factory configuration, select **Restore Factory Settings**.
- Select **Reboot Appliance** to restart your appliance.

<span id="page-9-1"></span>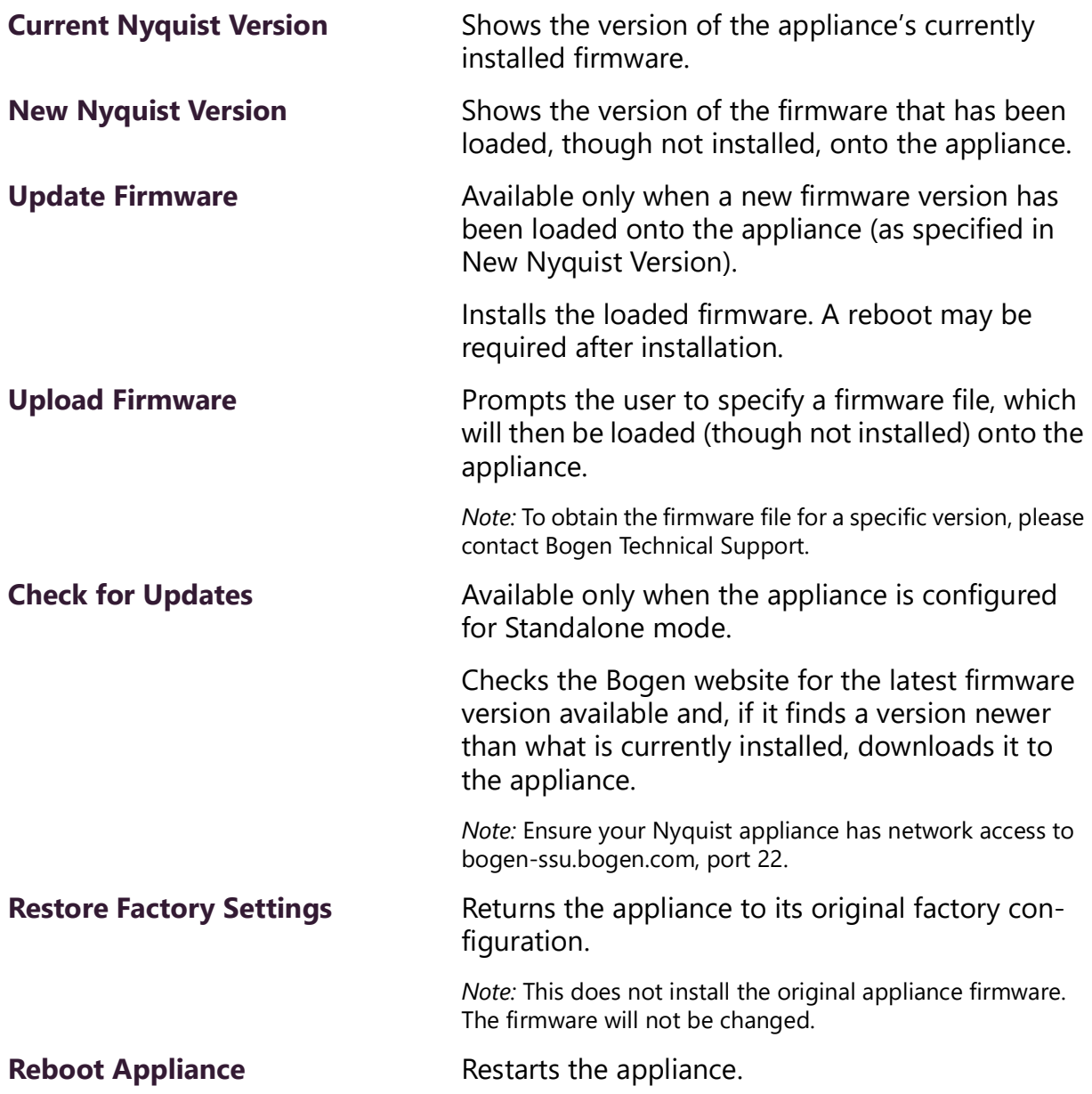

#### **Table 3. Firmware Update settings**

## <span id="page-9-0"></span>**Network Settings Tab Parameters**

Network settings can be configured dynamically by the Nyquist server or manually by using the appliance's web UI.

*To manually configure network settings:*

- **1** On the appliance web UI's main page, select **Network Settings**.
- **2** Select your desired network settings.
- **3** Select **Save**.

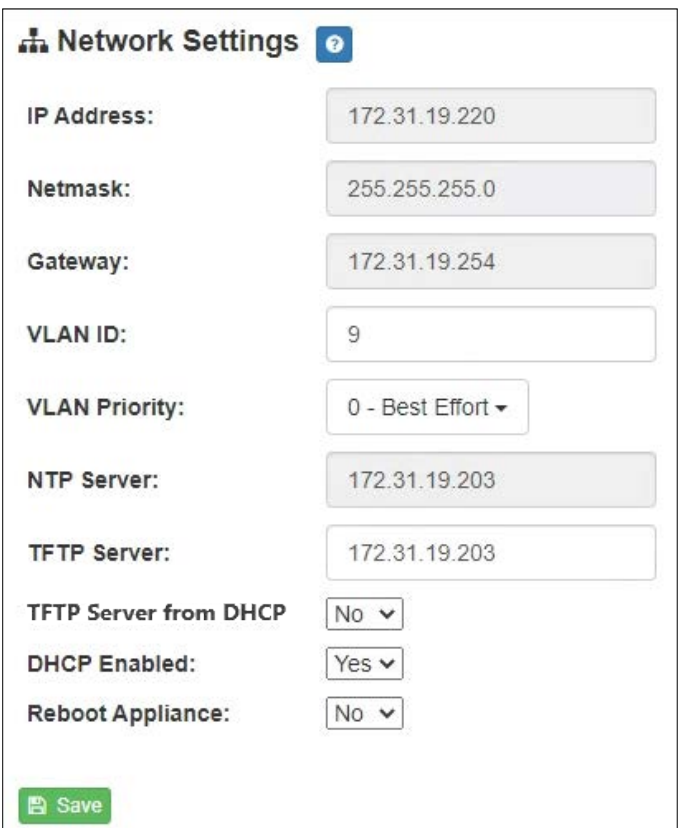

#### **Figure 4. Network Settings**

<span id="page-10-0"></span>Network settings are described in the following table:

#### **Table 4. Network Settings**

<span id="page-10-1"></span>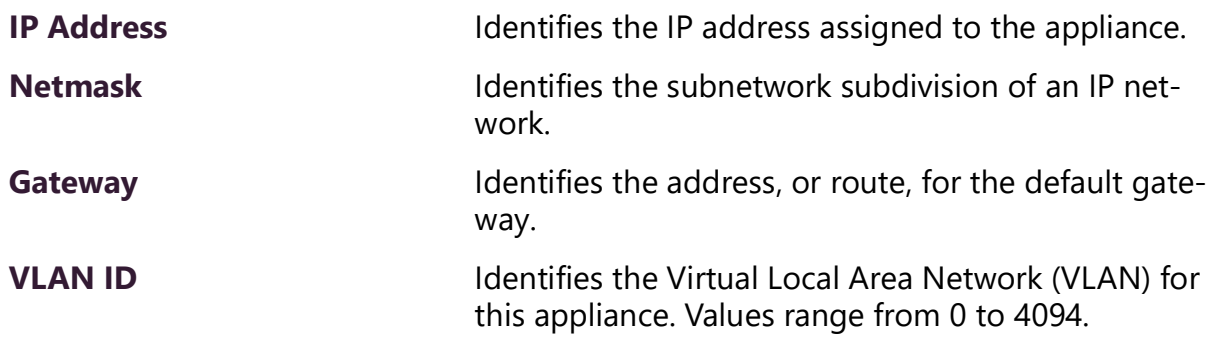

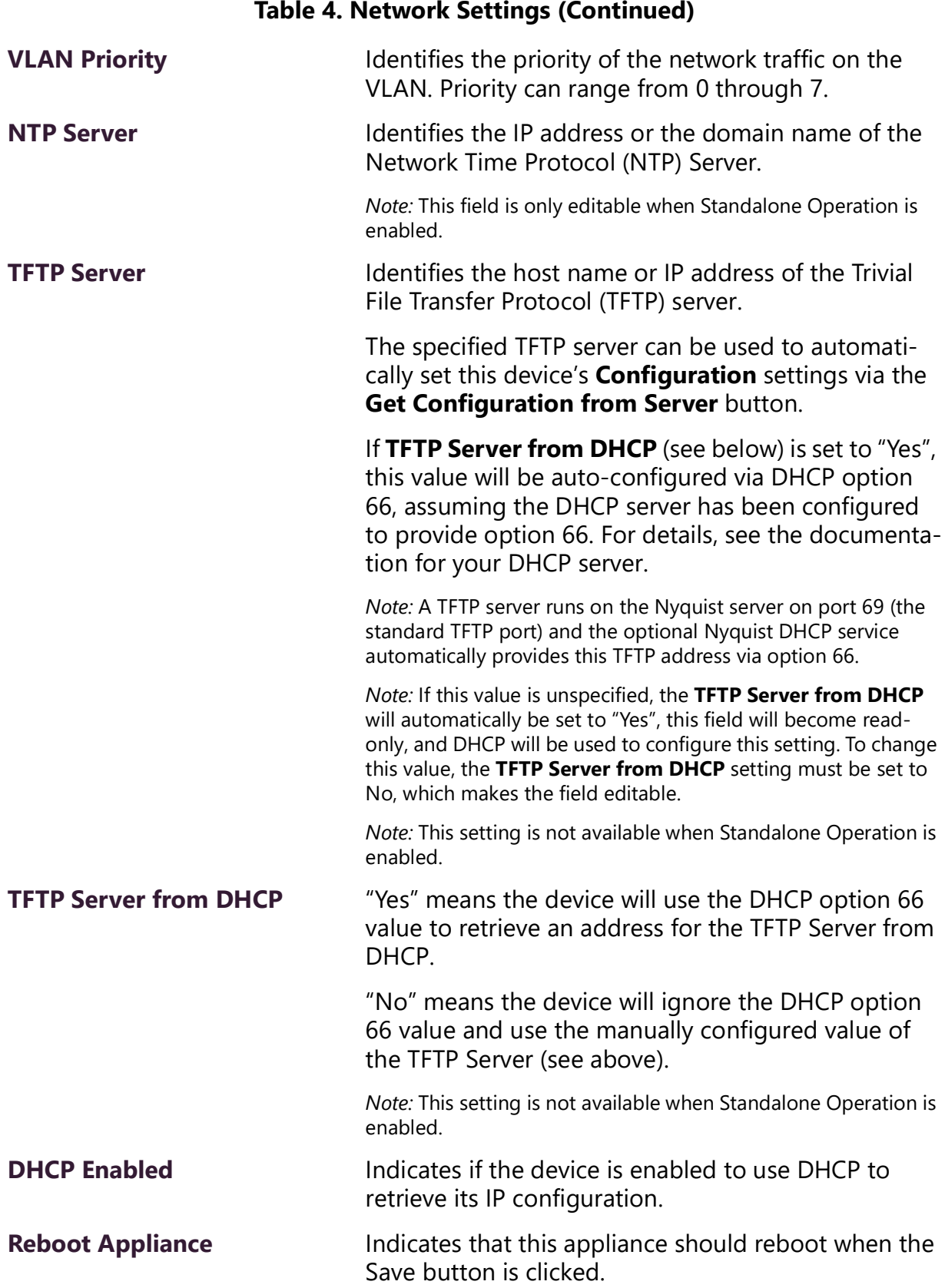

## <span id="page-12-0"></span>**Configuration Settings Tab Parameters**

The easiest way to configure Nyquist appliances is to obtain configuration settings from the Nyquist server by selecting **Get Configuration From Server**. However, you can manually configure an appliance through the appliance's Web UI when Standalone Operation is enabled (see *["Standalone Operation Configuration Settings" on page 11](#page-14-0)*).

*To manually configure your Nyquist appliance:*

- **1** On the appliance Web UI's main page, select **Configuration Settings**.
- **2** View the settings as described in [Table 5 on page 10](#page-13-0) for normal configuration, or modify the settings as described in *["Standalone Operation Configuration Settings" on](#page-14-0)  [page 11](#page-14-0)* for Standalone Operation configuration.
- **3** If changes were made (Standalone Operation only), click the **Save Configuration Settings** and/or **Save Multicast Addresses** buttons to save your changes.

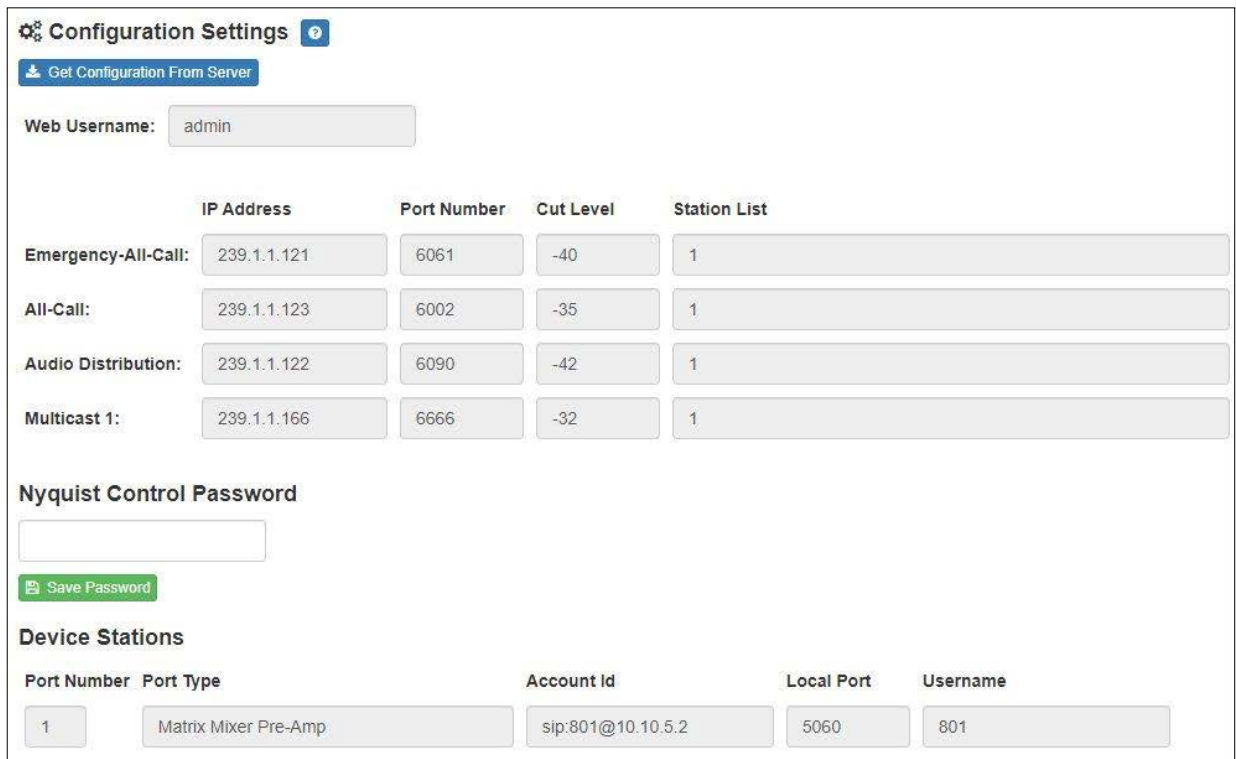

<span id="page-12-1"></span>**Figure 5. Appliance Configuration Settings (Standalone disabled)**

The following table describes the **Configuration Settings** tab settings when Standalone Operation is *not* enabled for this device:

<span id="page-13-0"></span>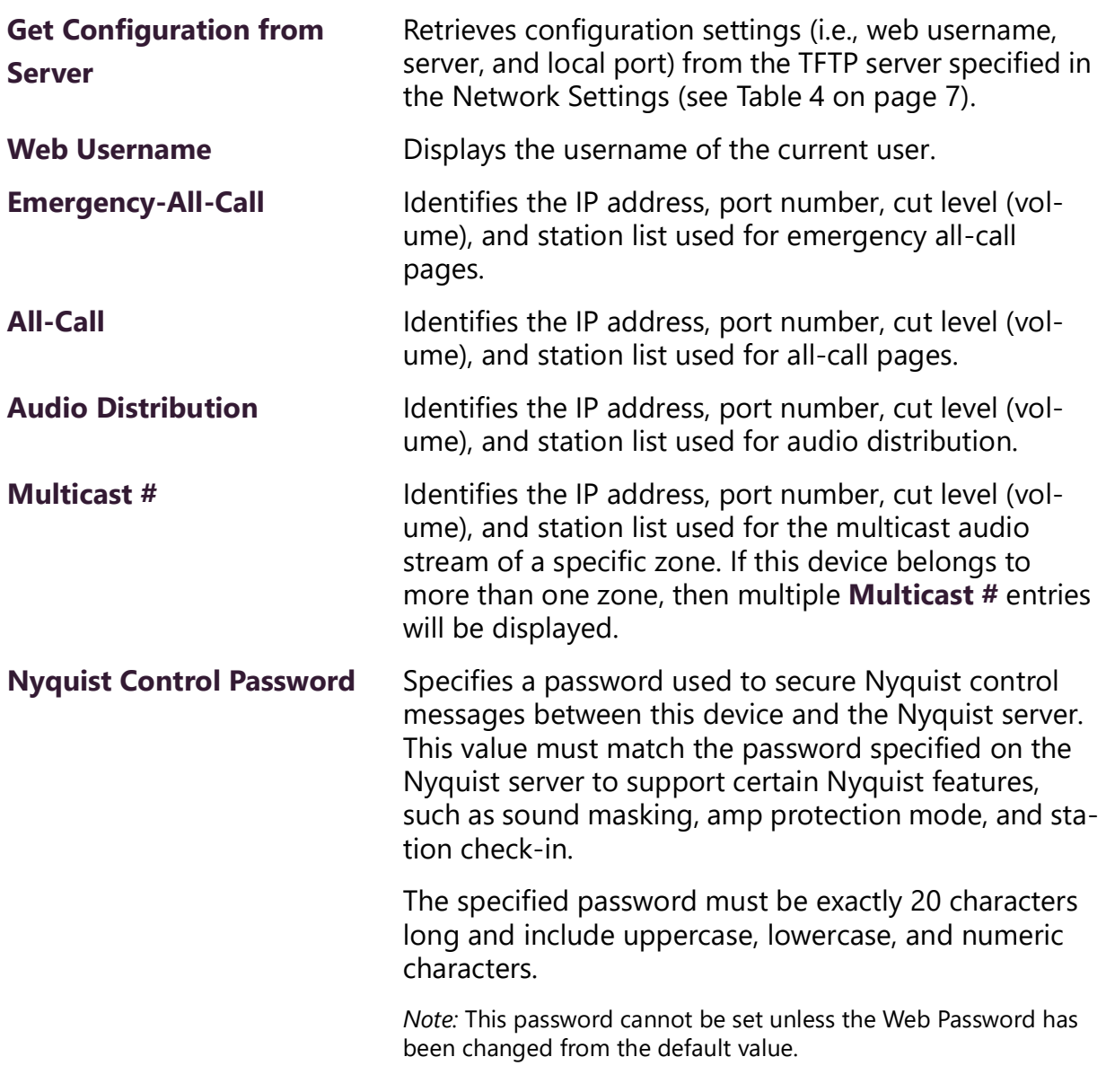

#### **Table 5. Configuration Settings (Standalone disabled)**

The **Configuration Settings** tab also displays the following information for each **Device Station** attached to the amplifier:

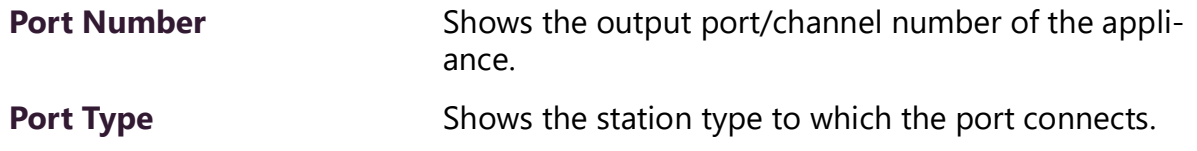

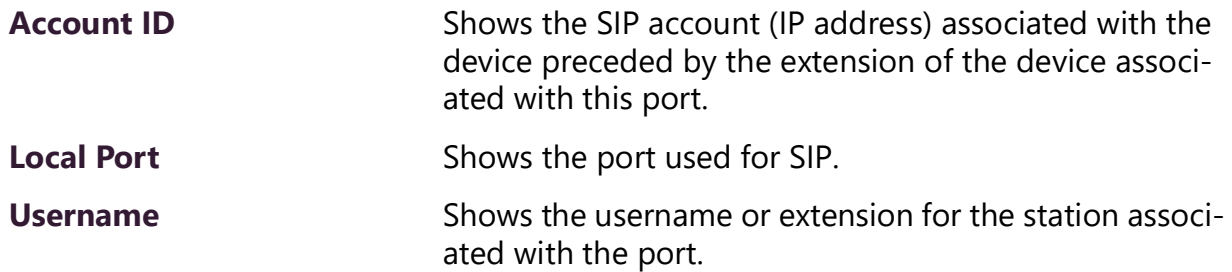

## <span id="page-14-0"></span>**Standalone Operation Configuration Settings**

Configuring this device consists of specifying one or more of the following:

- The SIP server addresses, ports, and SIP extensions at which to register for incoming SIP calls.
- The input multicast (Receive) addresses (and ports) from which the device will receive encoded signals, which will then be converted to analog and played to the line output.

To receive networked audio, configure one or more **Multicast Addresses (Receive)** entries with the multicast addresses and ports from which to receive the encoded streams. Specify a codec and cut level for each Multicast Address. The output Channels for this device will always be the Line Out on which to play the received (and decoded) audio signal.

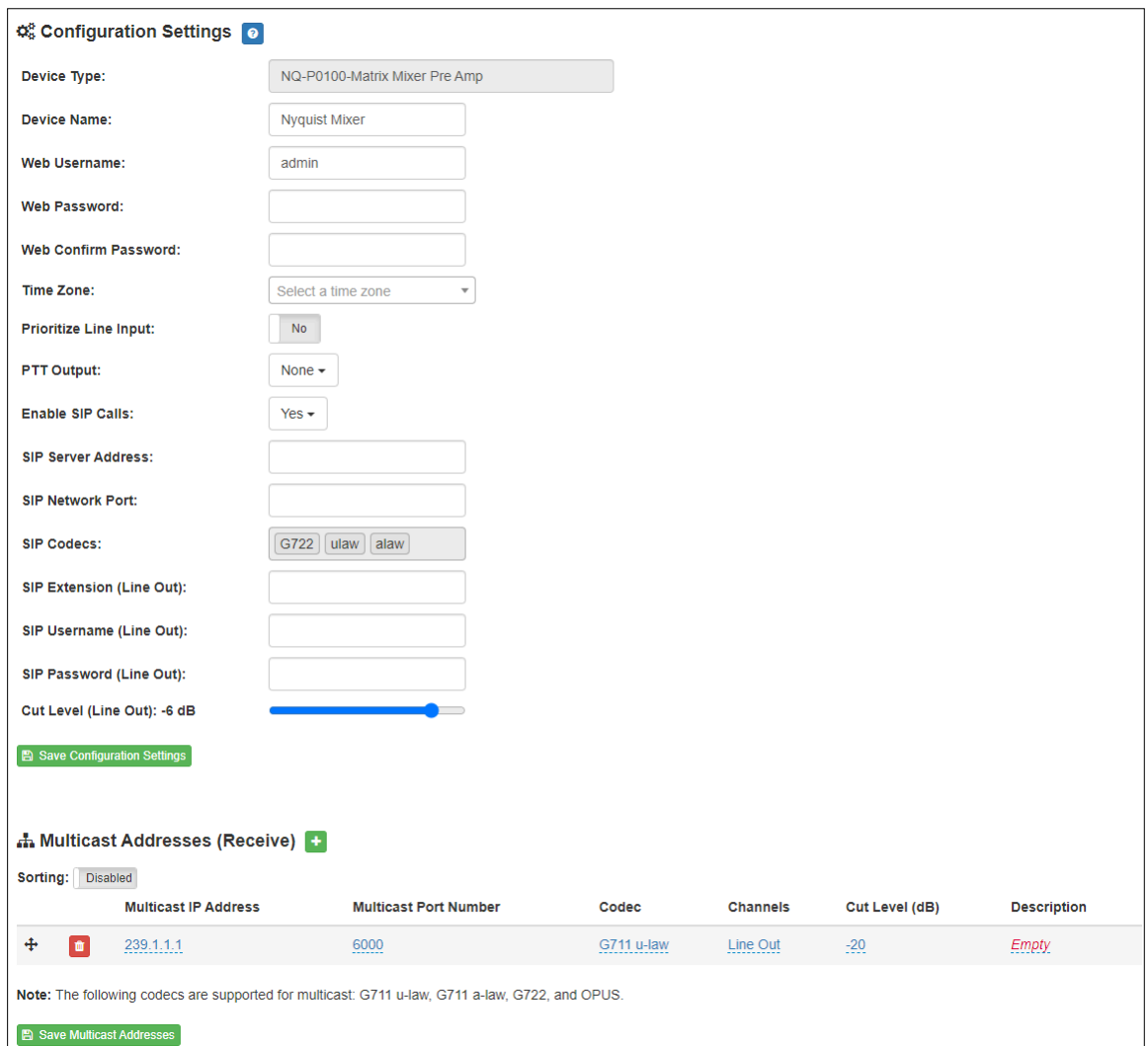

**Figure 6. Appliance Configuration Settings (Standalone enabled)**

<span id="page-15-0"></span>The following table describes the **Configuration Settings** tab settings when Standalone Operation is enabled for this device:

#### **Table 6. Configuration Settings (Standalone enabled)**

<span id="page-15-1"></span>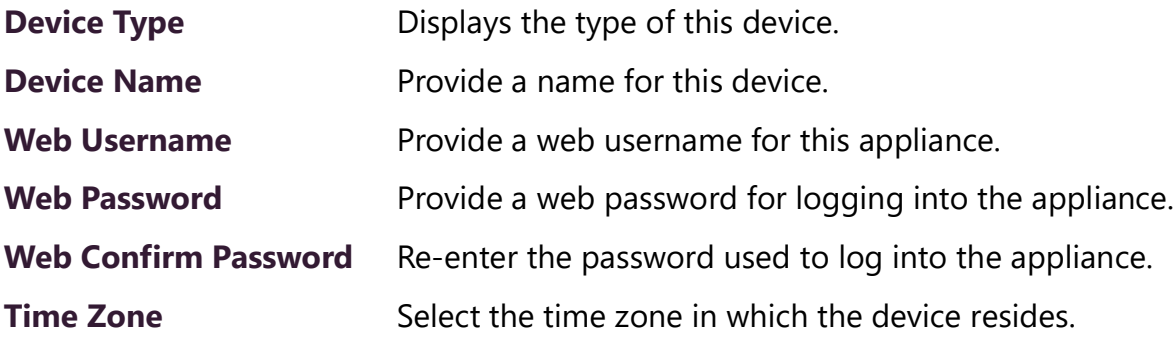

### **Table 6. Configuration Settings (Standalone enabled)**

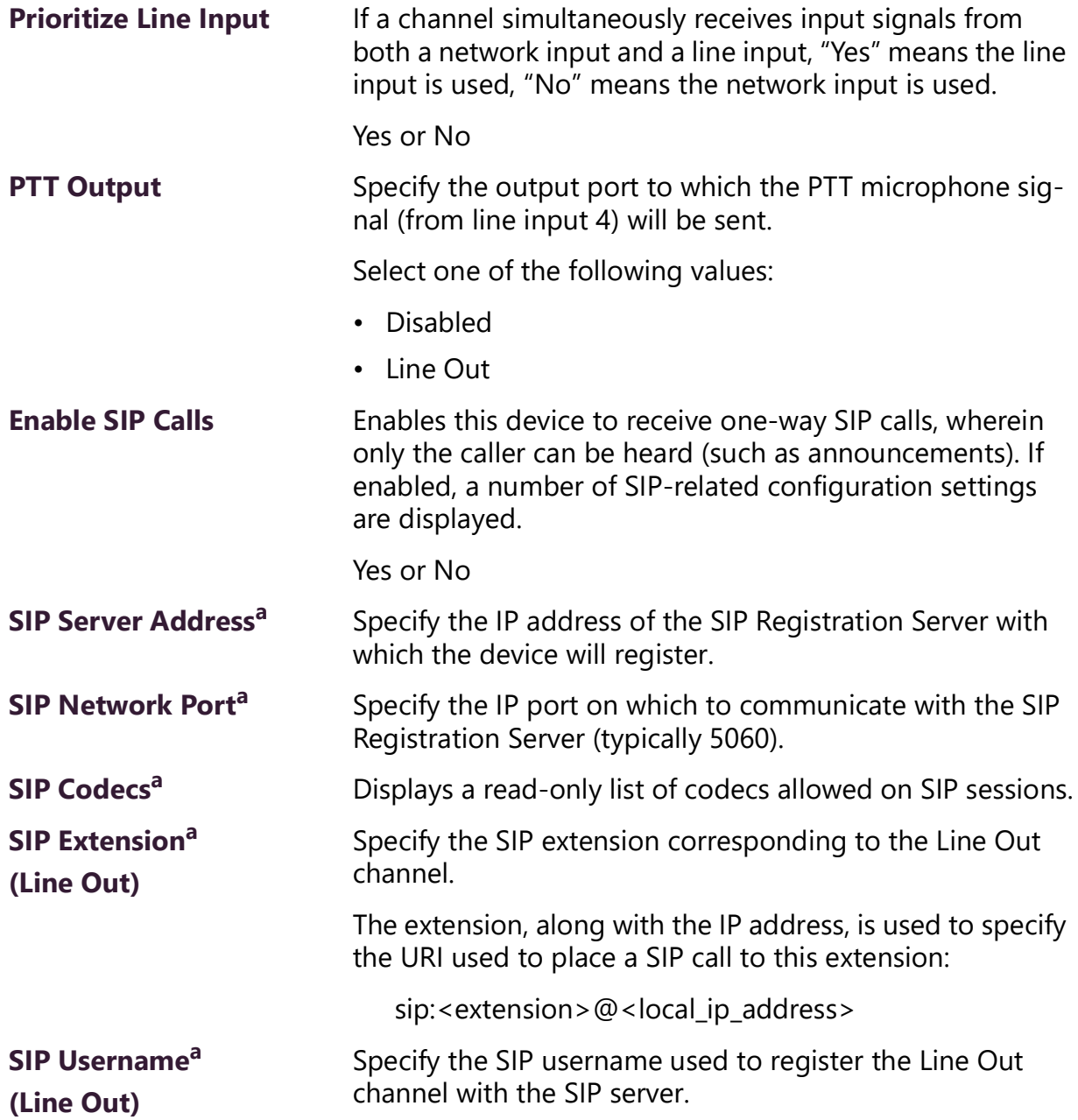

### **Table 6. Configuration Settings (Standalone enabled)**

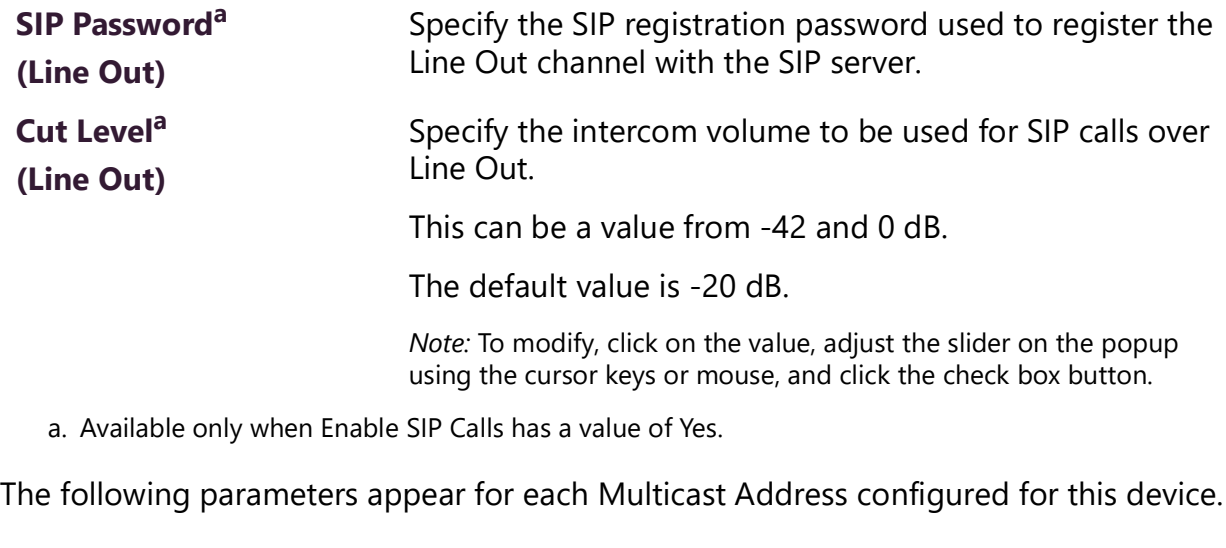

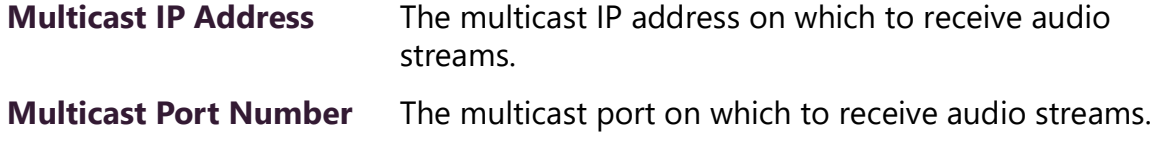

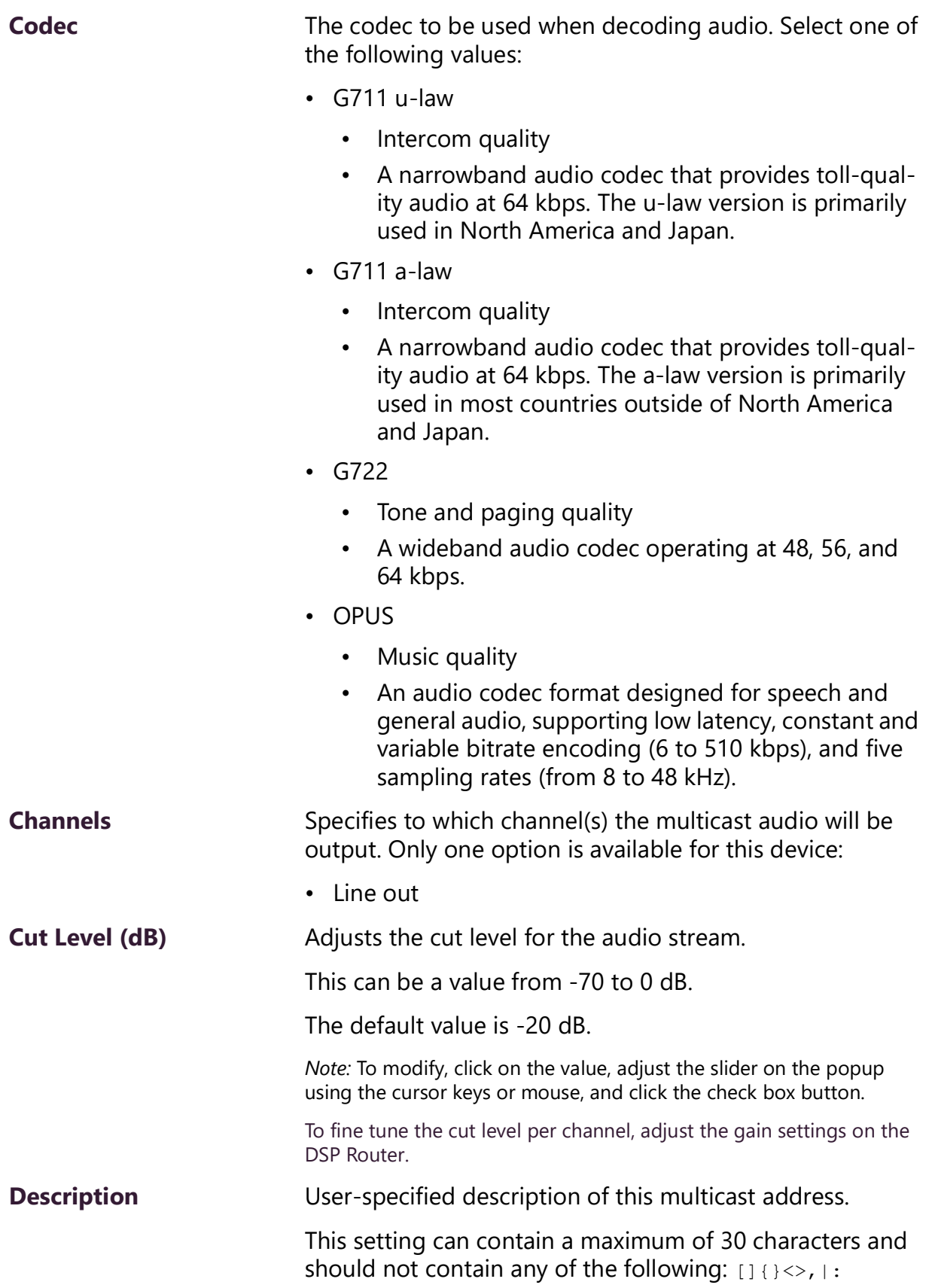

*Note:* Multicast Addresses should be ordered by priority, highest priority first. If multiple streams are active simultaneously, the one with the highest priority will be played.

*Note:* A maximum of 24 multicast entries is supported.

## <span id="page-19-0"></span>**Accessing Log Files**

A log file records events and messages that occur when software runs, to be used when troubleshooting the appliance. From the appliance's web-based UI, log files can be viewed directly or exported via download to your PC, Mac, or Android device, where they can be copied to removable media or attached to an email for technical support.

*To view a log file:*

- **1** On the appliance Web UI's main page, select **Logs**.
- **2** From the drop-down menu, select the log that you want to view. Multiple versions of the same log, and zipped copies of the log, may be available.
- **3** To export the file, select **Export**. A link to a .txt file appears in the browser's lower left corner.

| BLogs o                                                                                                    |  |
|----------------------------------------------------------------------------------------------------|--|
| syslog<br>$\boldsymbol{\mathrm{v}}$                                                                                                    |  |
| /var/log/syslog                                                                                                    |  |
|                                                                                                    |  |
| $\rightarrow$ Export                                                                                                    |  |
| Sep 26 14:53:10 arm rsyslogd: [origin software="rsyslogd" swVersion="8.4.2" x-pid="653" x-info="http://www.rsyslog.com"] rsyslogd was HUPed                            |  |
| Sep 26 14:53:10 arm rsyslogd0: action 'action 17' resumed (module 'builtin:ompipe') [try http://www.rsyslog.com/e/0 ]                                                  |  |
| Sep 26 14:53:10 arm rsyslogd-2359: action 'action 17' resumed (module 'builtin:ompipe') [try http://www.rsyslog.com/e/2359 ]                                           |  |
| Sep 26 14:53:25 arm nyq-appliance[1881]: Server: Asterisk PBX 13.11.2                                                                                                  |  |
| Sep 26 14:53:25 arm nyq-appliance[1881]: Content-Length: 0                                                                                                    |  |
| Sep 26 14:53:25 arm nyq-appliance[1881]: #015                                                                                                    |  |
| Sep 26 14:53:25 arm nyq-appliance[1881]: --end msg--                                                                                                    |  |
| Sep 26 14:53:25 arm nyq-appliance[1881]: 14:52:31.026 pjsua_core.c TX 764 bytes Request msg REGISTER/cseq=21859 (tdta0xb57039f0) to UDP 10.10.10.31:5060:              |  |
| Sep 26 14:53:25 arm nyq-appliance[1881]: REGISTER sip:10.10.10.31 SIP/2.0                                                                                              |  |
| Sep 26 14:53:25 arm nyq-appliance[1881]: Via: SIP/2.0/UDP 10.10.10.35:47339;rport;branch=z9hG4bKPjq3eYVWsb1aQhd-E7VOgOhDSOk3W9Bri6                                     |  |
| Sep 26 14:53:25 arm nyq-appliance[1881]: Max-Forwards: 70                                                                                                    |  |
| Sep 26 14:53:25 arm nyq-appliance[1881]: From: <sip:0107@10.10.10.31>:taq=8bPAjTcVqud3l1uoLNwPOnCP1qLEGYh1</sip:0107@10.10.10.31>                                      |  |
| Sep 26 14:53:25 arm nyq-appliance[1881]: To: <sip:0107@10.10.10.31></sip:0107@10.10.10.31>                                                                             |  |
| Sep 26 14:53:25 arm nyq-appliance[1881]: Call-ID: 66YqYg4rqkpnnJOkxgjuYaW1m0pGPwr1                                                                                     |  |
| Sep 26 14:53:25 arm nyq-appliance[1881]: CSeq: 21859 REGISTER                                                                                                    |  |
| Sep 26 14:53:25 arm nyq-appliance[1881]: Contact: <sip:0107@10.10.10.35:47339:ob></sip:0107@10.10.10.35:47339:ob>                                                      |  |
| Sep 26 14:53:25 arm nyq-appliance[1881]: Expires: 60                                                                                                    |  |
| Sep 26 14:53:25 arm nyq-appliance[1881]: Allow: PRACK, INVITE, ACK, BYE, CANCEL, UPDATE, INFO, SUBSCRIBE, NOTIFY, REFER, MESSAGE, OPTIONS                              |  |
| Sep 26 14:53:25 arm nyq-appliance[1881]: Authorization: Digest username="0107", realm="asterisk", nonce="1506437551/7ac1109379c6794efd6989031a7a5603", uri="sip:10.10. |  |
| Sep 26 14:53:25 arm nyq-appliance[1881]: Content-Length: 0                                                                                                    |  |
| Sep 26 14:53:25 arm nyq-appliance[1881]: #015                                                                                                    |  |
| Sep 26 14:53:25 arm nyq-appliance[1881]: --end msg--                                                                                                    |  |
| Sep 26 14:53:25 arm nyq-appliance[1881]: 14:52:31.035 pisua core.c .RX 495 bytes Response msg 200/REGISTER/cseq=21859 (rdata0xb57012ac) from UDP 10.10.10.31:506       |  |
| Sep 26 14:53:25 arm nyq-appliance[1881]: SIP/2.0 200 OK                                                                                                    |  |
| Sep 26 14:53:25 arm nyq-appliance[1881]: Via: SIP/2.0/UDP 10.10.10.35:47339;rport=47339;received=10.10.10.35;branch=z9hG4bKPjq3eYVWsb1aQhd-E7VOqOhDSOk3W9Bri6          |  |
| Sep 26 14:53:25 arm nyq-appliance[1881]: Call-ID: 66YqYq4rqkpnnJOkxqjuYaW1m0pGPwr1                                                                                     |  |
| Sep 26 14:53:25 arm nyg-appliance[1881]; From: <sip:0107@10.10.10.31>:tag=8bPAjTcVgud3l1uoLNwPOnCP1gLEGYh1</sip:0107@10.10.10.31>                                      |  |
| Sep 26 14:53:25 arm nyq-appliance[1881]: To: <sip:0107@10.10.10.31>;tag=z9hG4bKPjg3eYVWsb1aQhd-E7VOgOhDSOk3W9Bri6</sip:0107@10.10.10.31>                               |  |

**Figure 7. Logs**

<span id="page-20-0"></span>Available logs are described in the following table. If a log file is empty, however, it will not appear in the drop-down list of available logs.

<span id="page-20-1"></span>

| <b>Log</b> | <b>Description</b>                                                                                                    |
|------------|----------------------------------------------------------------------------------------------------|
| ampws.log  | Contains information about protection status and logs<br>protection events with temperature information at the<br>time of event. |
| auth.log   | Contains system authorization information, including<br>user logins and authentication methods that were<br>used.                |
| btmp       | Contains information about failed login attempts.                                                                                |
| daemon.log | Contains information logged by the various back-<br>ground daemons that run on the system.                                       |
| debug      | Contains errors and debug information.                                                                                           |
| dpkg.log   | Contains information that is logged when a package is<br>installed or removed using dpkg command.                                |
| faillog    | Contains user failed login attempts.                                                                                             |

**Table 7. Logs**

#### **Table 7. Logs (Continued)**

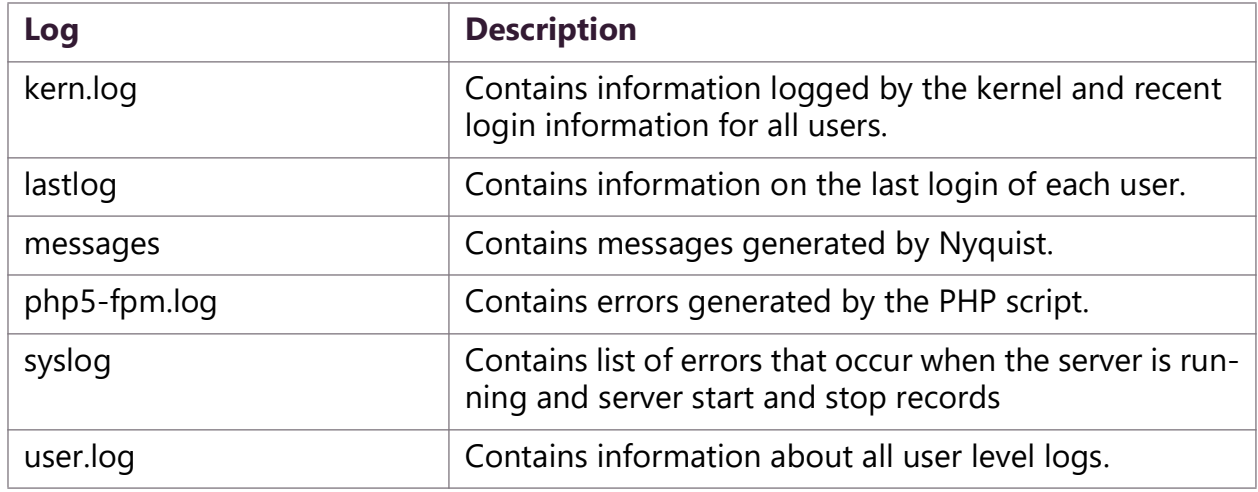

## <span id="page-21-0"></span>**Setting DSP Parameters**

When you select **DSP** (Digital Signal Processing) from the appliance's web UI, the DSP page appears. This page presents a mixing board interface, allowing you to monitor, control, and perform DSP operations on the signals of the input and output channels.

*Note:* Digital Signal Processing (DSP) refers to the digital operations that are performed to modify or control the digital signal.

The signal for a channel can come from either of two sources:

- **1** An analog line input signal
- **2** A digital VoIP audio stream or multicast audio

The level of an analog line input signal can be adjusted via the mixer's Input Gain control. The analog signal is then converted to a digital signal, after which its level is then controlled using the slider control.

Digital VoIP audio streams received over the network, either as SIP–initiated phone calls or as multicast audio (see SIP and Multicast configuration settings in *["Configuration Set](#page-12-0)[tings Tab Parameters" on page 9](#page-12-0)*), are controlled by the mixer's Network input channel (Input 5).

*Note:* The network channel, Input 5, controls the levels and DSP processing for the received network audio streams, while the Output channel controls the output levels and final DSP processing of the output signal. Keep in mind that the output channel may include other signals that have been sent via the DSP Router to those output channels, such as the signals from Inputs 1 through 4 (though network audio streams take precedence over the analog signals from Inputs 1 through 4).

Each digital signal, regardless of the source, is conditioned, filtered, and enhanced via the DSP processors, and its level adjusted via the mixing board's slider controls. The processed signal from each channel is then routed to the Output channel according to the DSP Router configuration (see *["Router" on page 38](#page-41-0)*).

The digital output of all channels that are routed to the Output channel are digitally merged, processed according to the output channel's DSP settings, and ultimately converted to an analog signal and sent to the output connectors. Signals that are routed to the Network output channels via the DSP Router can be sent as digital audio to the network using a Nyquist server's Audio Distribution feature.

*Note:* Audio Distribution functionality requires a Nyquist server and is not supported in Standalone Operation mode.

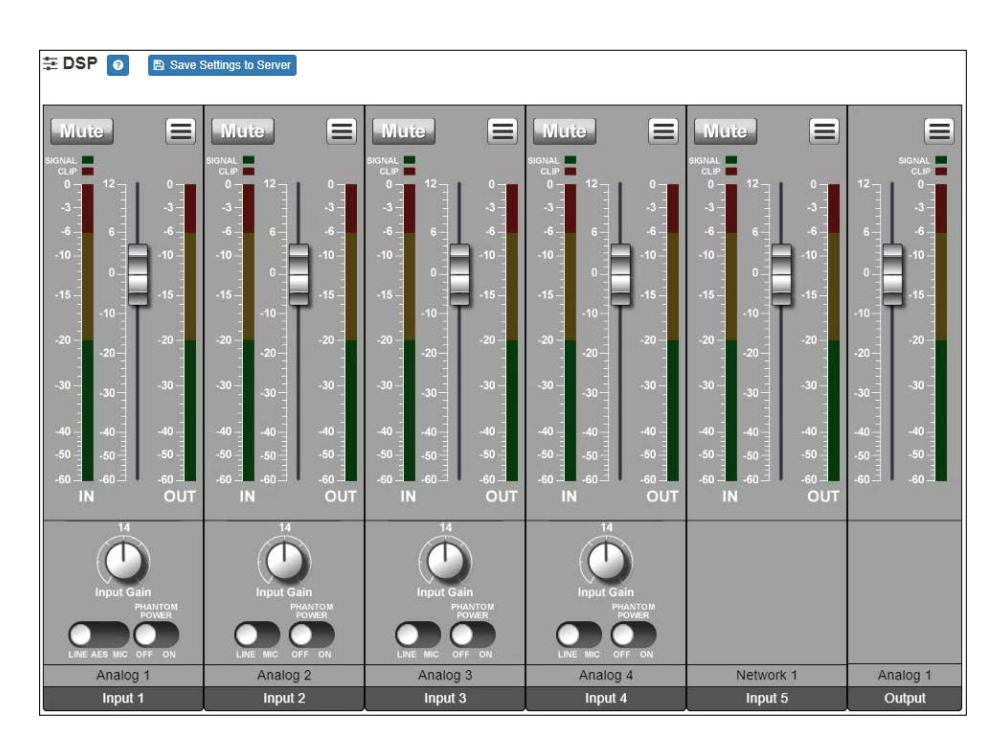

<span id="page-22-0"></span>The DSP page displays a mixing board console containing five input strips and one **Figure 8. DSP Page** output strip. Each strip controls the audio signal for a given channel, providing muting, input/output levels, signal processing, and more. Signal processing includes traditional

audio processing, such as compressors, noise gates, equalizers, and more. There are some differences between the controls available for different channel types (e.g., output channels do not have input gain controls), but they otherwise operate very similarly.

This console can be used to do the following:

- View **Signal** and **Clip** indicators for each channel.
- Set the channel level for input and output channels.
	- The Input 1, 2, 3, and 4 channel faders control the output levels at which the digitized signal from the four analog input channels will be sent to the network devices, Line Out, and Speaker Out channels (subject to Router settings).
	- The Input 5 channel fader controls the output level at which the signal from the network input channel will be sent to the Output channel.
	- The Output channel fader controls the overall level of the Output channel.
- Apply DSP features to the signal of each input and output channel individually.
- Specify whether each analog input channel uses **Line** or **Mic** input. For Input 1, **AES** is also a digital input option. (See *["Selecting Input Type, Input Gain, and Phantom Power"](#page-27-1)  [on page 24](#page-27-1)*.)
- Adjust **Input Gain** level for each analog input channel. (See *["Selecting Input Type, Input](#page-27-1)  [Gain, and Phantom Power" on page 24](#page-27-1)*.)
- Control **Phantom Power** for any channel using **Mic** as the input. (See *["Selecting Input](#page-27-1)  [Type, Input Gain, and Phantom Power" on page 24](#page-27-1)*.)

Selecting the DSP Features button at the top–right corner of a channel displays a menu of DSP features for that channel. Each channel, both input and output, has its own associated menu, and the corresponding DSP features will be applied to the signal for that particular channel.

The various mixer controls, as well as the DSP features available via the DSP Features menu, are briefly described in the following table and will be discussed in more detail in subsequent sections.

*Note:* The DSP page (including the mixing board and other DSP pages) can only be used by one browser session at a time. If another session is already connected and using this DSP page, the mixing board displayed will be disabled.

#### **Table 8. DSP Page**

<span id="page-24-0"></span>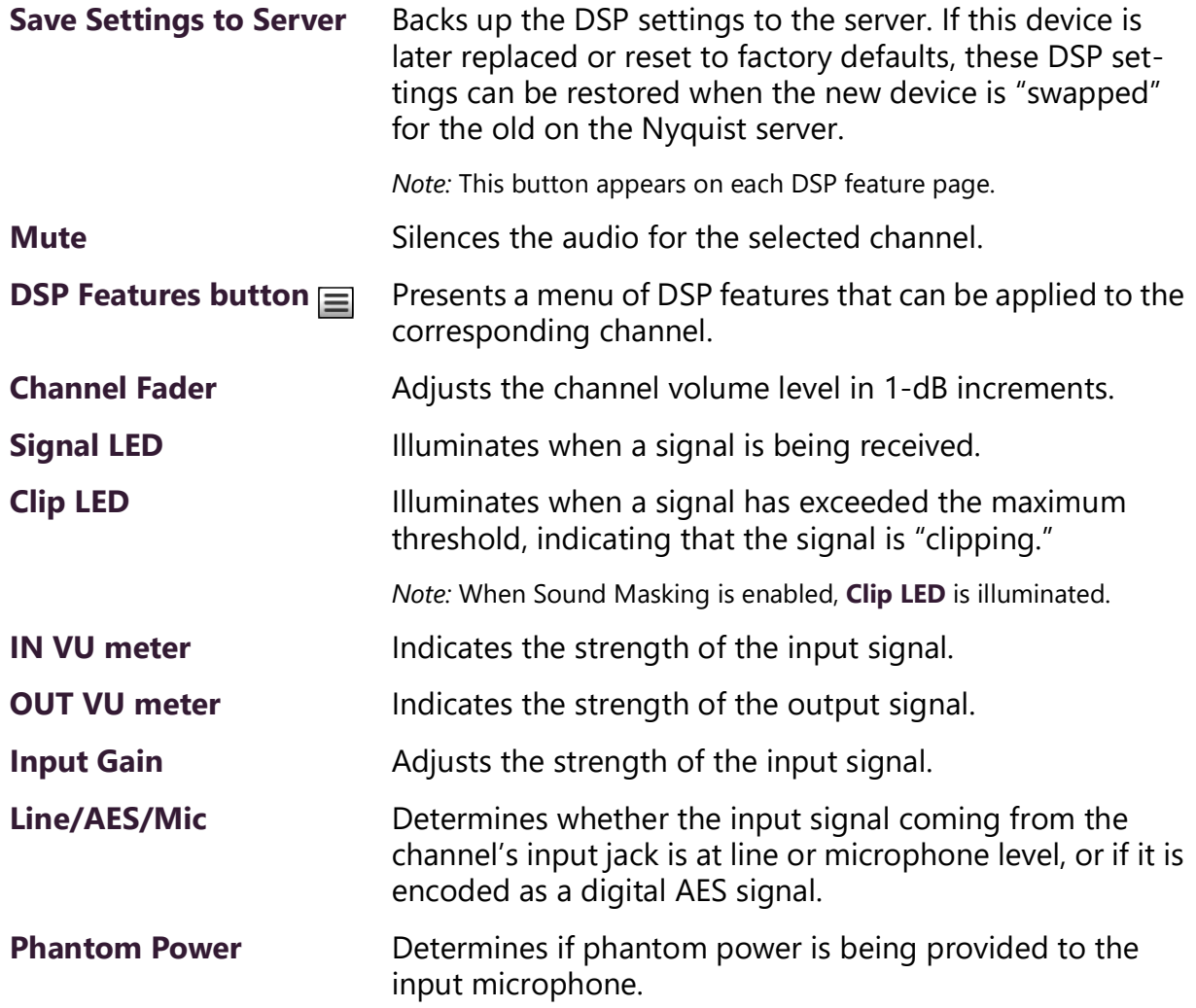

The DSP features that can be applied to a channel, accessible through the DSP Features menu, are described in *[Table 9](#page-24-1)*.

<span id="page-24-1"></span>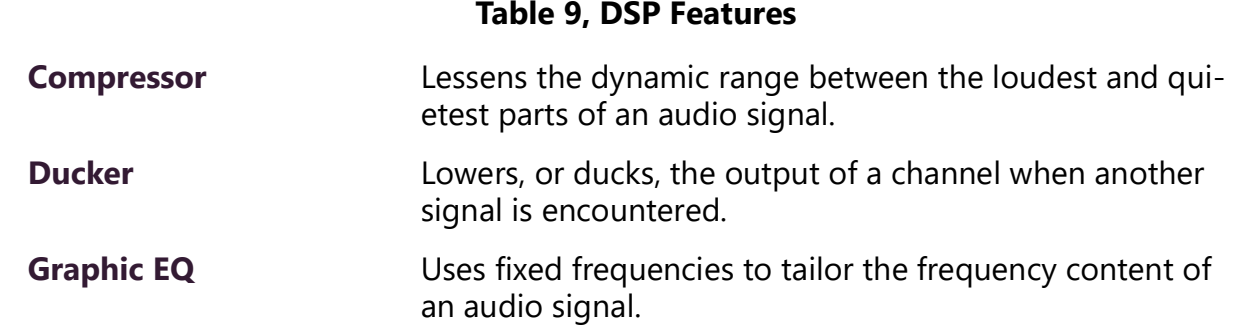

#### **Table 9, DSP Features**

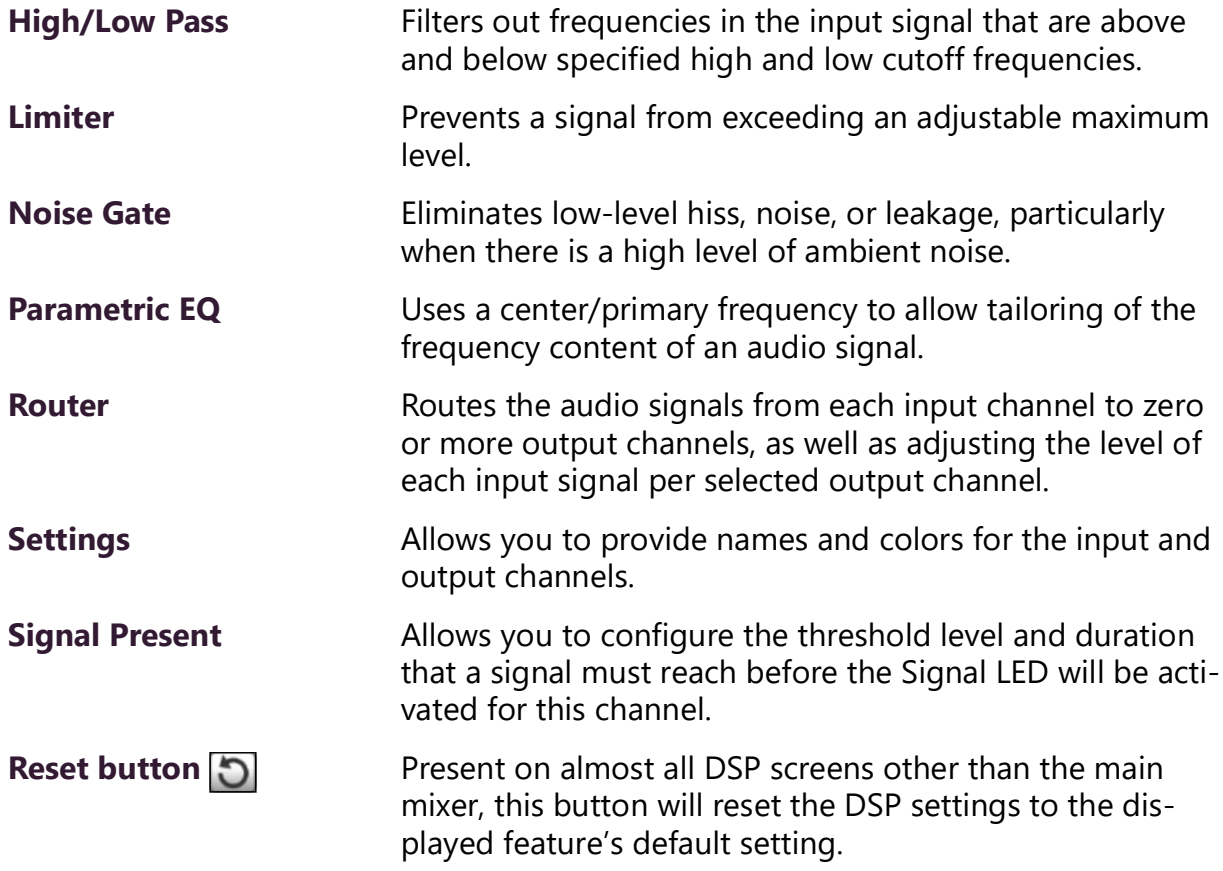

You can set **Limiter** and **Signal Present** parameters for the output signal or set global **Ducker**, **Router**, and **Settings** options by selecting the option you want from the dropdown menu available for the output.

| 三DSP                           | $\bullet$                                                 | <b>图 Save Settings to Server</b>                                             |                                                                        |                                                                                     |                                                                                       |                                                                |
|--------------------------------|-----------------------------------------------------------|------------------------------------------------------------------------------|------------------------------------------------------------------------|-------------------------------------------------------------------------------------|---------------------------------------------------------------------------------------|----------------------------------------------------------------|
|                                |                                                           |                                                                              |                                                                        |                                                                                     |                                                                                       |                                                                |
| Wlute.                         | $\equiv$                                                  | $\equiv$<br>Wute-                                                            | $\equiv$<br><b>Mute</b>                                                | $\equiv$<br><b>Wute</b>                                                             | 目<br><b>Mute</b>                                                                      | ⊟                                                              |
| <b>CONALL</b><br>$0 -$<br>$-3$ | 42.<br>$0 -$<br>$-3 -$                                    | <b>HONAL</b><br>中国<br>12<br>$0 -$<br>$0 -$<br>$-3 -$<br>$3 -$                | <b>SIGNAL</b><br>位中<br>$12 -$<br>$\theta$<br>$0 -$<br>$-3 -$<br>$-3 -$ | <b>IONAL</b><br><b>CLIP</b><br>$12 -$<br>$0 -$<br>$0 -$<br>$-3 -$<br>$\overline{a}$ | <b>ONAL</b><br>$Q_{\text{L}}$ $p$ $=$<br>$12 -$<br>$0 -$<br>$0 -$<br>$-3 -$<br>$-3 -$ | Ducker<br>$12 -$<br>Limiter                                    |
| $-8 -$<br>$-10$                | $-6 -$<br>$6 -$<br>$10 -$<br>$\theta$                     | $\overline{6}$ .<br>$\mathcal{A}$<br>$6 -$<br>$-10 -$<br>$-10$<br>$0 -$      | $-6$<br>$-5 -$<br>$6 -$<br>$-10$<br>$-10$<br>0                         | $\mathcal{L}_1$<br>a.<br>$6 -$<br>$-10$<br>$-10.$<br>$\mathbf{0}$                   | $-6 -$<br>$\ddot{\phantom{a}}$<br>$6 -$<br>$-10$<br>$-10 -$<br>$\theta$ .             | Router<br>$B -$<br>Settings<br>$\Box$<br><b>Signal Present</b> |
| $-15 -$<br>$-20 -$             | $-15 -$<br>$-10 -$<br>$-20$<br>$-20 -$                    | $-15 -$<br>$-15 -$<br>$-10 -$<br>$-20 -$<br>$-20$<br>$-20 -$                 | $-15 -$<br>$-15 -$<br>$-10$<br>$-20 -$<br>$-20$<br>$-20 -$             | $-15 -$<br>$-15 -$<br>$-10 -$<br>$-20 -$<br>$-20$<br>$-20 -$                        | $-15 -$<br>$-15 -$<br>$-10 -$<br>$-20$<br>$-20 -$<br>$-20 -$                          | $-10 -$<br>$-20 -$<br>$-20 -$                                  |
| $-30 -$<br>$-40 -$             | $-30 -$<br>$30 -$<br>$-40.$<br>$-40$                      | $-30 -$<br>$-30 -$<br>$30 -$<br>$-40$<br>$-40 -$<br>$-40-$                   | $-30 -$<br>$-30 -$<br>$-30 -$<br>$-40.$<br>$-40 -$<br>$-40 -$          | $-30 -$<br>$-30 -$<br>$-30 -$<br>$-40 -$<br>$-40$<br>$-40$                          | $-30 -$<br>$-30 -$<br>$30 -$<br>$-40 -$<br>$-40.$<br>$-40-$                           | $-30 -$<br>$-30 -$<br>$-40 -$<br>$-40 -$                       |
| $-50$<br>$-50.$<br>IN.         | $-50$<br>$-50-$<br>$-60 -$<br>$-60$<br>OUT                | $-50 -$<br>350<br>$-50 -$<br>$-60 -$<br>$-80.$<br>$-60-$<br><b>IN</b><br>OUT | $-50$<br>$-50$<br>$-50 -$<br>$.60 -$<br>$-80-$<br>$-60$<br>IN<br>OUT   | $-50 -$<br>$-50$<br>$-50 -$<br>$-60 -$<br>$-80$<br>IN.<br>OUT                       | $-50$<br>$-50 -$<br>$-50-$<br>$-80-$<br>.60<br>$-60-$<br>OUT<br>1N                    | $-50 -$<br>$-50 -$<br>$-60 -$<br>$-60 -$                       |
|                                | 10<br>Input Gain<br><b>PHANYOM</b><br>LINE AES MIC OFF ON | 14<br>Input Gain<br>PHANTOM<br>LINE MIC OFF ON                               | 14<br>Input Gain<br>PHANTOM<br>LINE MIC OFF ON                         | 14<br>Input Gain<br>PHANTOM<br>OFF ON<br>LINE MIC                                   |                                                                                       |                                                                |
|                                | Analog 1                                                  | Analog <sub>2</sub>                                                          | Analog 3                                                               | Analog 4                                                                            | Network 1                                                                             | Analog 1                                                       |
|                                | Input 1                                                   | Input 2                                                                      | Input 3                                                                | Input 4                                                                             | Input 5                                                                               | Output                                                         |

<span id="page-25-0"></span>**Figure 9. DSP Output Options**

## <span id="page-26-0"></span>**Setting the Channel Level**

The channel level control is a *channel fader*, which is adjusted in 1-dB increments and controls the output level for the channel. The channel levels can range from −60 to +12 dB. If you place the mouse over the fader, the numerical value of the level appears.

### <span id="page-26-1"></span>**Adjusting Volume Levels**

The channel fader control can be used to adjust the channel's output level in 1-dB increments between −60 and +12 dB. The overall adjusted output level of the channel signal can be viewed on the **OUT** VU meter, marked in 2-dB increments between −60 and 0 dB.

*Tip:* For best results, adjust input signal levels until you have a strong signal (i.e., within the green and yellow areas on the meter), then adjust the final output levels using the DSP Outputs controls.

*To adjust the channel volume level:*

- **1** On the appliance Web UI's main page, select **DSP**.
- **2** Use the channel's fader to adjust the volume level.

## <span id="page-26-2"></span>**Knob Adjustments**

Many DSP controls use knobs to adjust one or more settings. The value of a knob can be adjusted in one of two ways:

- **1** Click the knob control, hold the mouse button down, and drag the mouse up or down to increase or decrease the value.
- **2** Double-click the knob, type a value into the resulting popup, and click the Save button.

## <span id="page-26-3"></span>**Signal Indicators**

Each input channel has signal indicators and two vertical volume unit (VU) meters, labeled "IN" and "OUT".

The green input signal LED(s) automatically illuminates when a signal is being received.

The red **Clip** LED automatically illuminates when the signal is clipping (i.e., exceeding a predefined threshold). Clipping can result in distortion and, for output signals, can even damage speakers. Note that the specific level and duration that a signal must reach in order to trigger the input signal LED can be configured via the **Signal Present** settings.

The "IN" VU meter indicates the strength of the channel's input signal (after gain adjustments), while the "OUT" VU meter indicates the strength of the channel's output signal. The VU meter not only illuminates green, yellow, or red (depending on the signal level), but also has a scale ranging from −60 to 0 dB to indicate the actual signal level.

## <span id="page-27-0"></span>**Muting a Channel**

You can mute a channel to cut off an audio signal and stop the input signal from being sent to the output channel. Note the input signal will still be visible on the IN meter, but the OUT meter will show that nothing is being forwarded to the output channel.

*To mute a channel:*

- **1** On the appliance Web UI's main page, select **DSP**.
- **2** Click the **Mute** button for the channel that you want to silence.

The **Mute** button will illuminate red. You can click the **Mute** button again to unmute the channel.

## <span id="page-27-1"></span>**Selecting Input Type, Input Gain, and Phantom Power**

Just above the labels for the input channels is a switch that allows you to select either **Line** or **Mic** as the input, indicating the type of input signal being used. A line level signal is typically at least 50 dB greater than a mic level signal.

Input channel 1 has the option to select **AES** as a digital input type. Input channels 1–3 accept either XLR or Phoenix (also known as Euroblock) connectors, while channel 4 only accepts a Phoenix connector.

*Note:* AES stands for Audio Engineering Society 3, a standard for the exchange of digital audio signals between professional audio devices.

If you select **Mic** as the input, you can specify whether or not the microphone will use phantom power. Phantom power is electrical power that is sent to a condenser mic through its mic cable.

*Note:* Phantom power is only used by devices that contain active electronics, such as condenser microphones and many direct boxes. It uses a balanced signal, which renders it effectively invisible to balanced microphones that do not use it. When enabled, +15V of balanced phantom power is available on pins 2 and 3 of the XLR connector or the +/− terminals of the Phoenix connector.

#### **Caution Phantom powering can cause equipment malfunction, or even damage, if used with cables or adapters that connect one side of the input to ground, or if certain equipment other than microphones is connected to it.**

Because input signal levels can vary greatly based on the attached device, you will want to adjust the **Input Gain** for a channel to ensure the input signal level is high enough to use, but not so high that it sounds distorted. The input signal level can be viewed on the "IN" VU meter and adjusted using the **Input Gain** knob.

*Tip:* Typically, a good input signal will vary between the high green and low yellow areas of the VU meter, but your ears should be the ultimate judge of a good signal. Remember, the purpose of the Input Gain is to adjust the strength of the input signal, *not* the volume of the final output signal.

### <span id="page-28-0"></span>**Troubleshooting Gain Structure**

Channel faders should be set to 0 dB (*unity gain*) during the channel-level setup procedure.

The range for optimal **Input Gain** knob control operation is from about 9 o'clock to 2 o'clock.

#### **If Channel Clipping Occurs**

If the signal is clipping or producing audible distortion, the gain is too high. Reduce the **Input Gain** knob by turning the knob counterclockwise until the clipping and distortion have been eliminated. If the signal cannot be reduced below clipping with the Input level control at minimum and the input source is not a microphone, change the Input setting to **Line** to pad the signal to a lower level.

Also, make sure that the **Input Gain** setting offers a usable control range between the 0 and −20 dB positions on the gain knob control.

#### **If Channel Volume Is Too Low**

If the channel fader volume control must be set above the +6 dB position to provide adequate volume, the **Input Gain** setting is too low. Set the channel level fader to **0**, turn the **Input Gain** knob to the 1 o'clock position, and increase the **Input Gain** by turning the knob clockwise until clipping occurs or the VU meter's signal level is between −10 dB and −3 dB. Then, adjust the **Input Gain** to a setting just below the clipping level.

If the signal cannot be increased with the **Input Gain** knob at 2 o'clock to 3 o'clock, make sure the input is not set to **Line**.

*Note:* Some microphones produce very low output. It may not be possible to completely compensate for the low level, but it should be possible to provide a usable output signal. A quality dynamic microphone output level is approximately −55 dB. Check your microphone's specifications.

#### **If Channel Volume Is Too High**

If a channel is not clipping but the channel fader level control must be set below the −20 dB position to achieve the proper volume level, the **Input Gain** control setting is too high. Set the channel fader to the 0 dB position and adjust the **Input Gain** control knob until the desired volume level is achieved. Reduce the **Input Gain** by turning the knob counterclockwise.

If the signal cannot be reduced below clipping with the Input level control at minimum (and the input source is not a microphone), change the Input to **Line** to pad the signal to a lower level, set the channel fader control knob to the 0 dB position and adjust the **Input Gain** control until the desired volume level is achieved.

#### <span id="page-29-0"></span>**Compressor**

A compressor reduces the dynamic range of a signal. This effect is perceived as quieting loud sounds and boosting quiet sounds.

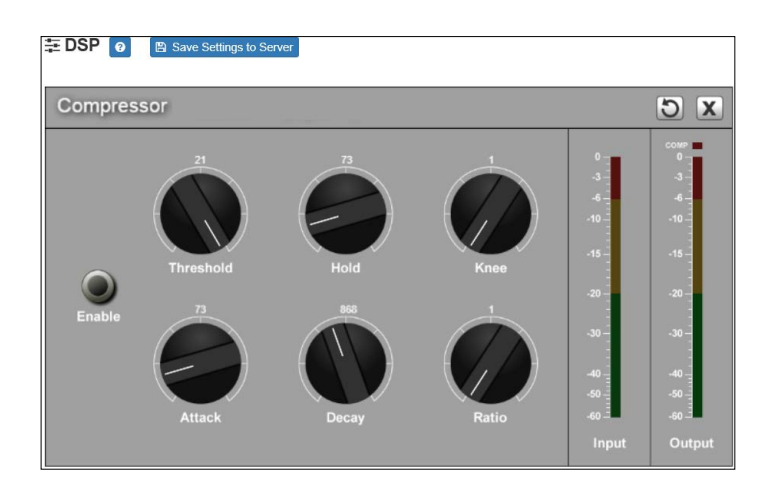

**Figure 10. Compressor Settings**

<span id="page-29-1"></span>*To adjust the compressor settings for a channel:*

**1** On the appliance Web UI's main page, select **DSP**.

- **2** Select the **Menu** button for the channel.
- **3** From the drop-down menu, select **Compressor**.
- **4** Make desired adjustments using the controls described in *[Table 10, "Compressor Set](#page-30-0)[tings," on page 27](#page-30-0)*.

*Note:* If you want to return to the factory settings, select the **Reset** icon that appears in the right corner.

**5** Select **Enable** to apply the settings to the selected channel.

<span id="page-30-0"></span>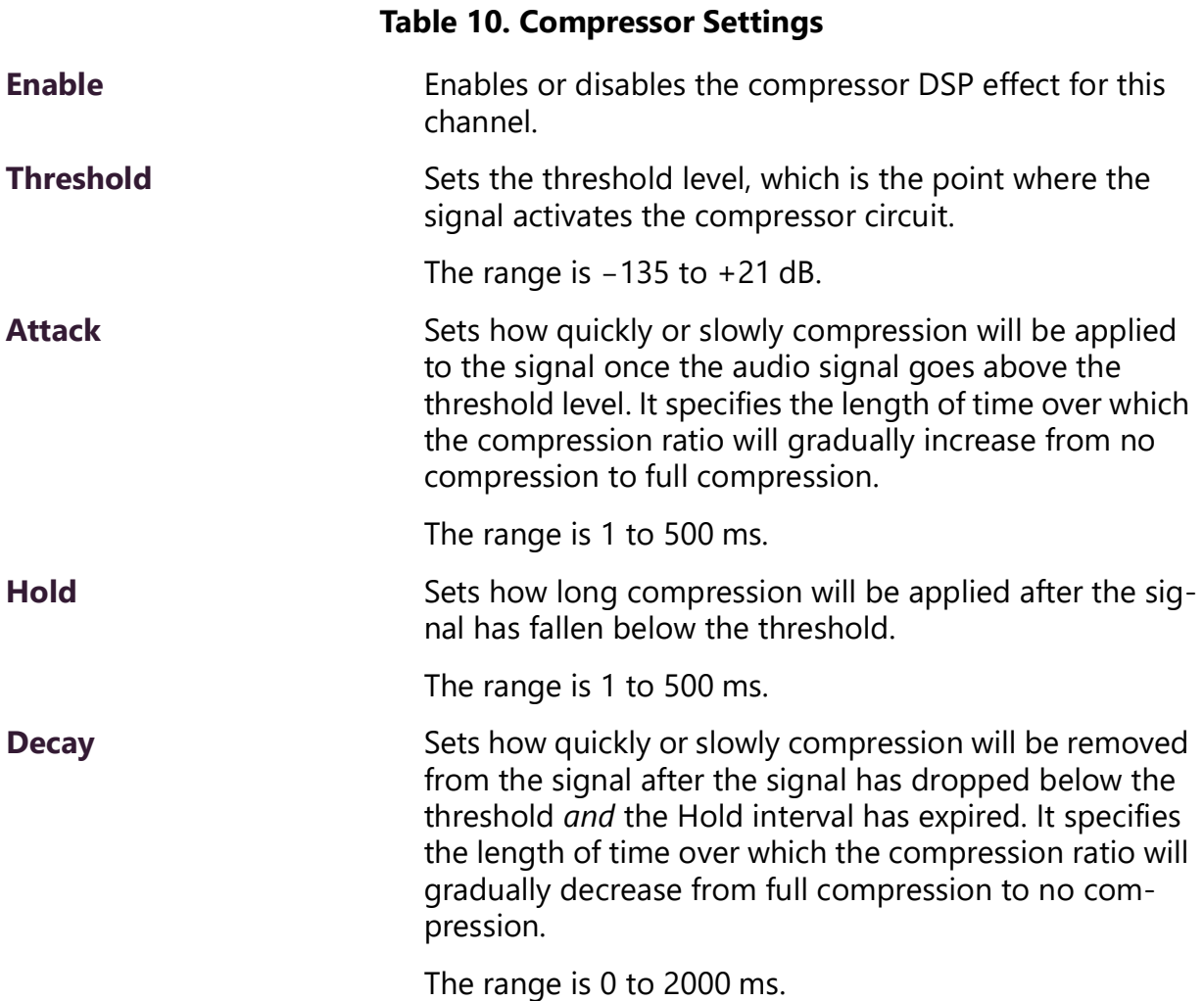

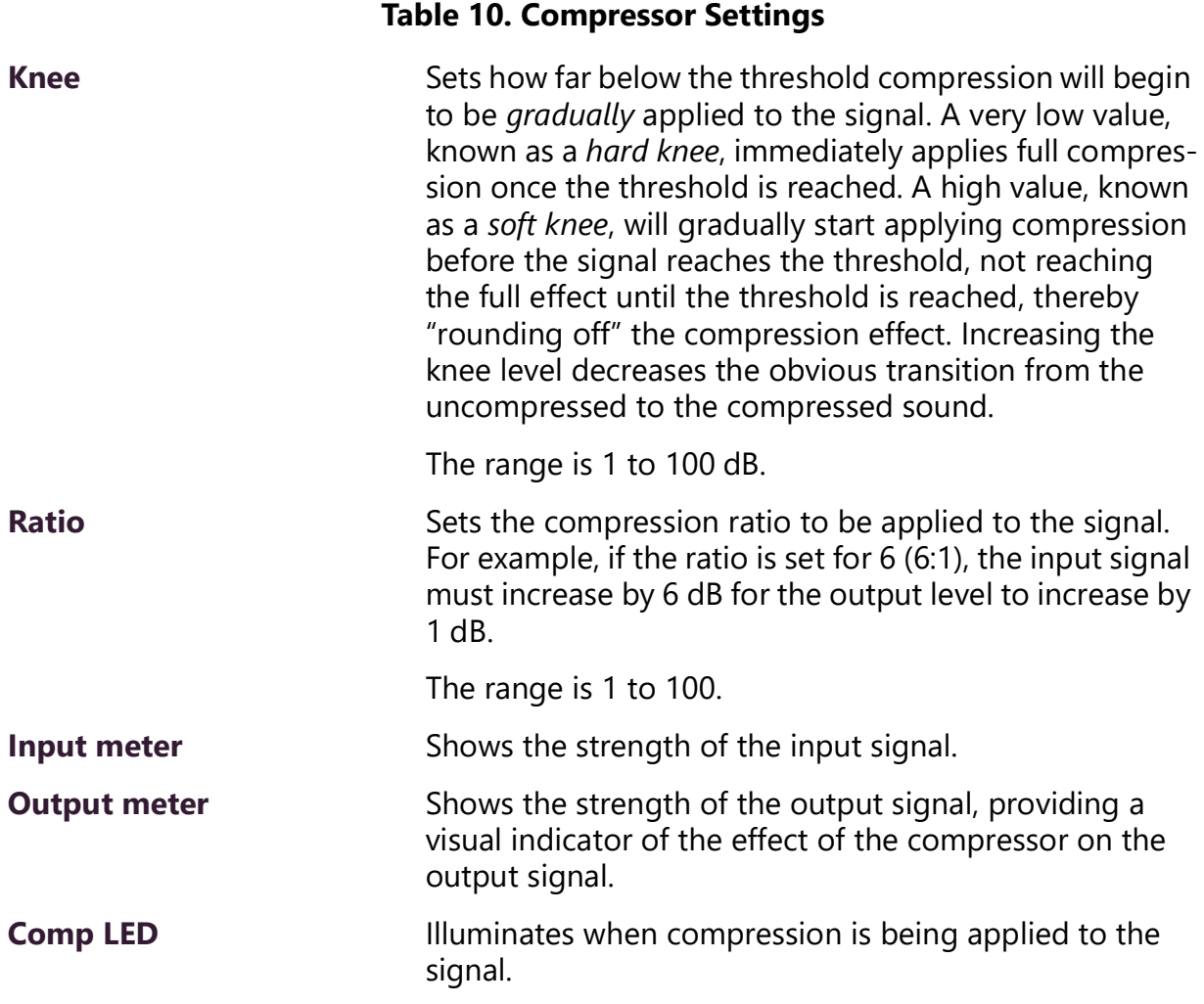

### <span id="page-31-0"></span>**Ducker**

Ducking is an audio effect in which the level of one audio signal is reduced by the presence of another signal. For example, if background music is playing when a page is made, the ducker will sense the presence of audio from a paging microphone and trigger a reduction in the output of the music signal for the duration of the page. The ducker restores the original level for the background music once the page is over.

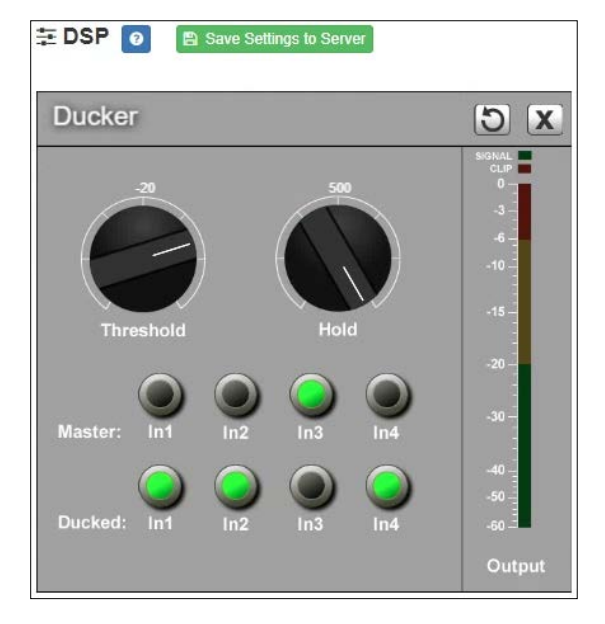

**Figure 11. Ducker Parameters**

<span id="page-32-0"></span>*To adjust the ducker settings for a channel:*

- **1** On the appliance Web UI's main page, select **DSP**.
- **2** Select the **Menu** button for the channel or select the **Menu** button for the **Output**.
- **3** From the drop-down menu, select **Ducker**.

*Note:* If you want to return to the factory settings, select the **Reset** icon that appears in the right corner.

**4** Make desired adjustments using the controls described in the following table:

#### **Table 11. Ducker Parameters**

<span id="page-32-1"></span>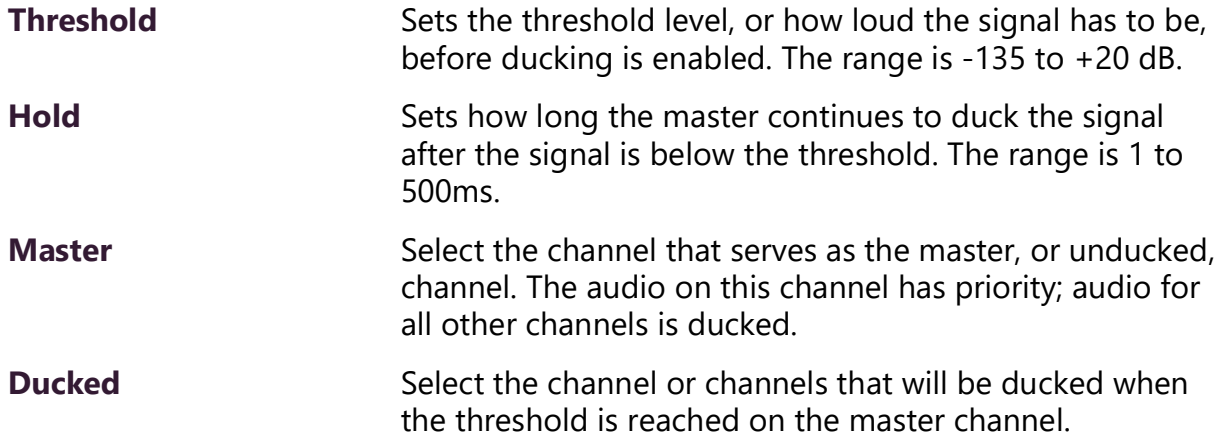

## <span id="page-33-0"></span>**Graphic EQ**

The graphic equalizer allows you to tailor the audio signal to optimize the frequency response of the sound system.

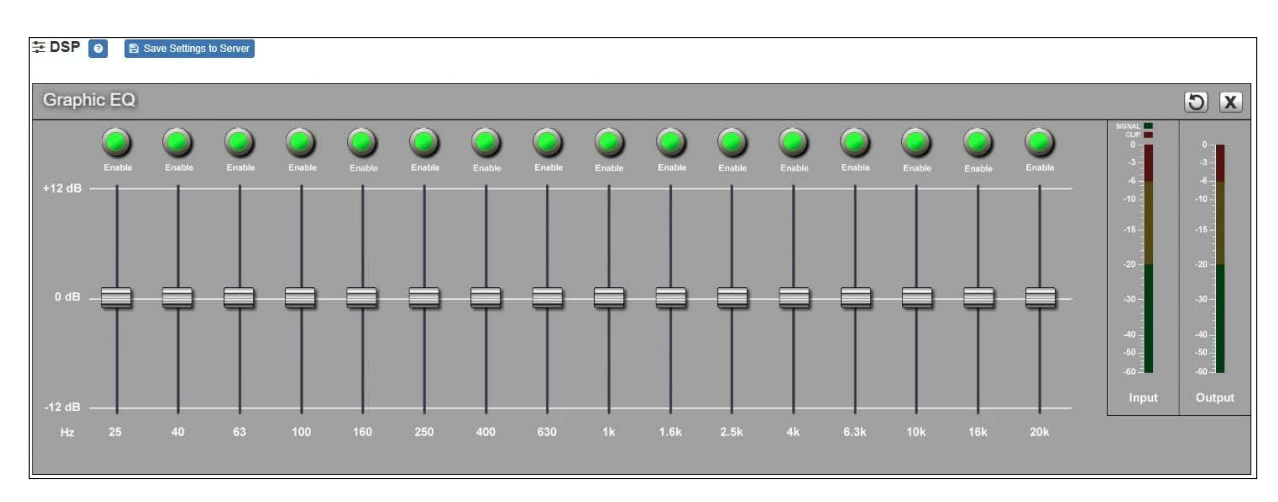

The graphic equalizer parameters are set per channel.

#### **Figure 12. Graphic EQ Settings**

<span id="page-33-1"></span>*To adjust the graphic equalizer settings for a channel:*

- **1** On the appliance Web UI's main page, select **DSP**.
- **2** Select the **Menu** button for the channel.
- **3** From the drop-down menu, select **Graphic EQ**.

The Graphic EQ provides 16 slider knobs that can be moved between +12 dB and -12 dB. The frequency of each slider is different and range from 25 Hz to 20,000 (20k) Hz. By default, each knob is set at 0 dB, which means that no frequencies are being boosted or cut.

*Note:* For the best results, frequencies should be cut only. Boosting frequencies to compensate for room dimensions or speaker response deficiencies usually results in a loss of headroom in the signal chain.

**4** Adjust frequencies as desired, ensuring the **Enable** LEDs are green for the selected frequencies.

*Note:* If you want to return to the factory settings, select the **Reset** icon that appears in the right corner.

## <span id="page-34-0"></span>**High/Low Pass**

High-pass filters allow signals that are higher than the specified frequency and attenuate signals that are lower. Low-pass filters allow signals that are lower than the specified frequency and attenuate signals that are higher. When combined, they are known as a *bandpass filter*. Band-pass filters can be used to tailor the frequency response of a microphone exclusively for vocals, which can be very useful in a noisy environment to filter out the higher and lower frequencies that could mask the human vocal range during announcements.

You can specify the range of frequencies that will pass through the high-pass and lowpass filters and select the type of filter that is used through the channel's **High/Low Pass** drop-down menu option.

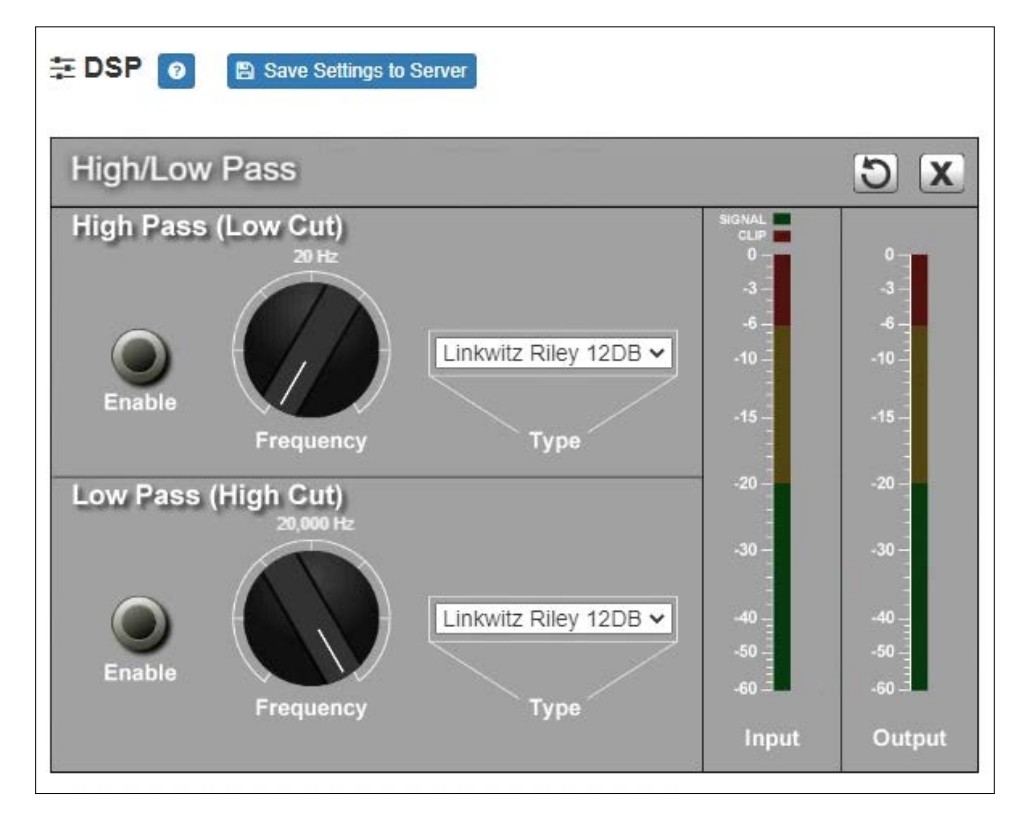

<span id="page-34-1"></span>**Figure 13. High/Low Pass Parameters**

*To adjust the high/low pass parameters for a channel:*

- **1** On the appliance Web UI's main page, select **DSP**.
- **2** Select the **Menu** button for the channel.
- **3** From the drop-down menu, select **High/Low Pass**.

*Note:* If you want to return to the factory settings, select the **Reset** icon that appears in the right corner.

**4** Set the parameters described in the following table:

#### **Table 12. High/Low Pass Parameters**

#### <span id="page-35-0"></span>*High-Pass (Low Cut)*

This feature helps eliminate low-frequency noise (signals of 100 Hz and below, such as background rumble from ventilation systems, etc.) and is used primarily with microphone-level input. It is particularly effective when handheld microphones are used.

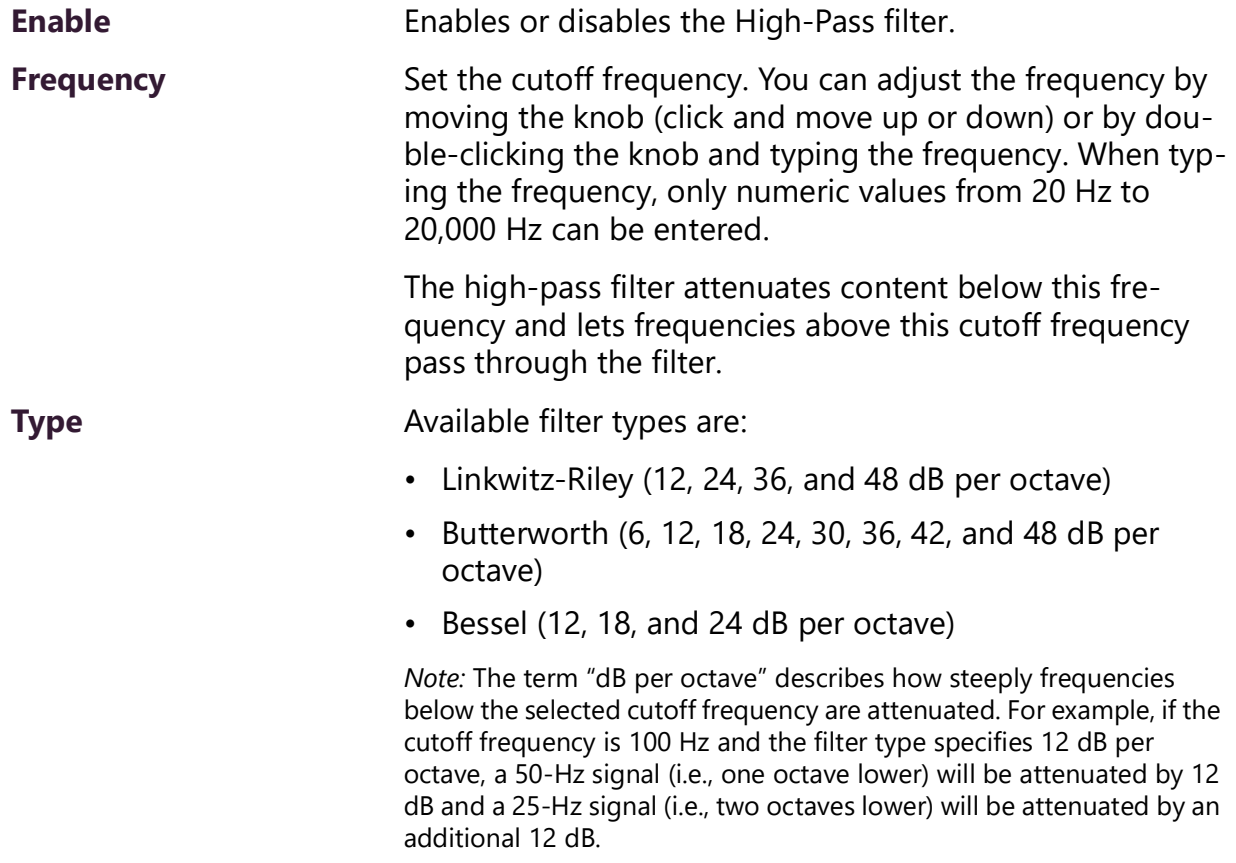

#### **Table 12. High/Low Pass Parameters (Continued)**

#### *Low-Pass (High Cut)*

This feature helps eliminate high-frequency noise (signals of 8000 Hz and above) such as background hiss and sibilance (excessive "S" in vocals, etc.) and is used primarily with microphone-level input. It is particularly effective when handheld microphones are used.

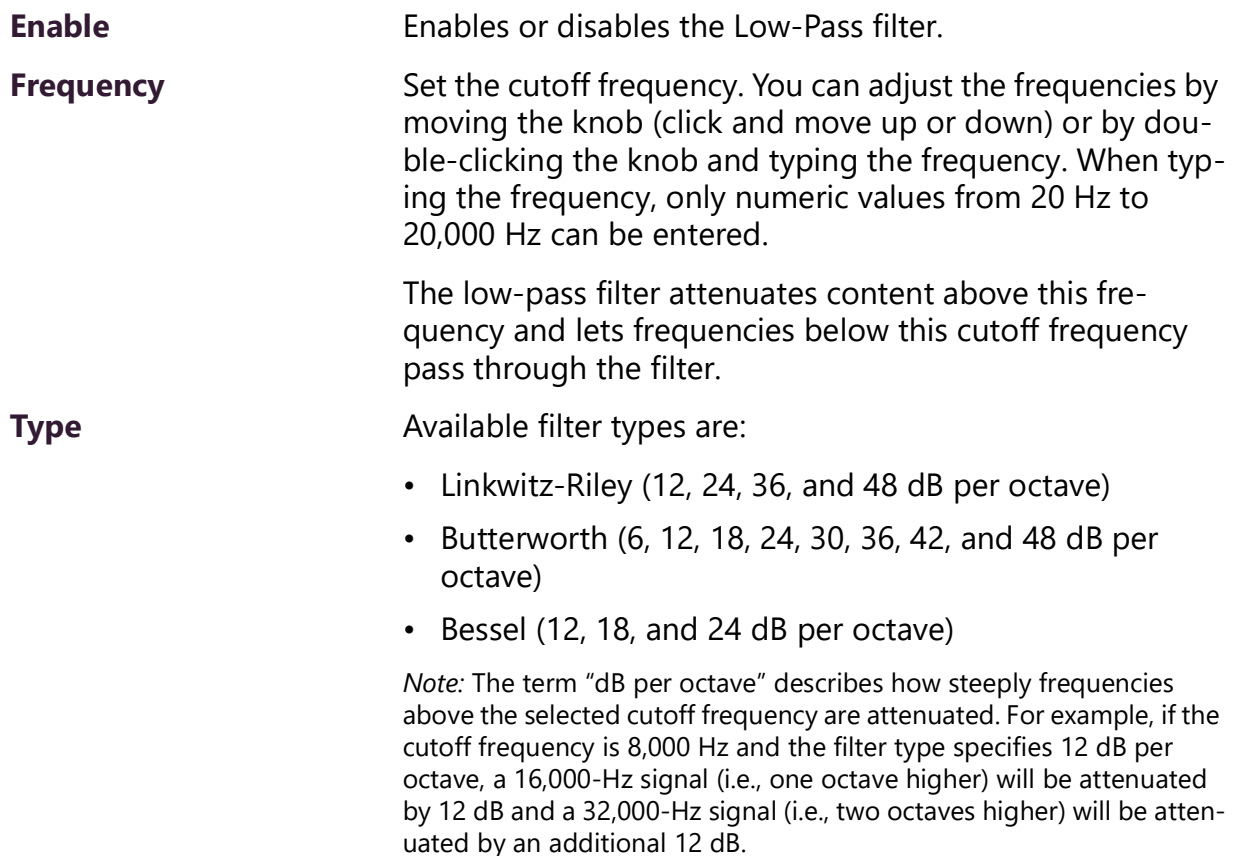

### <span id="page-36-0"></span>**Limiter**

A limiter is a compressor with a high slope (i.e., attack) that is used to prevent a signal from exceeding a set decibel level. Limiters are used as safeguards against signal clipping.

Limiter parameters are set per channel.

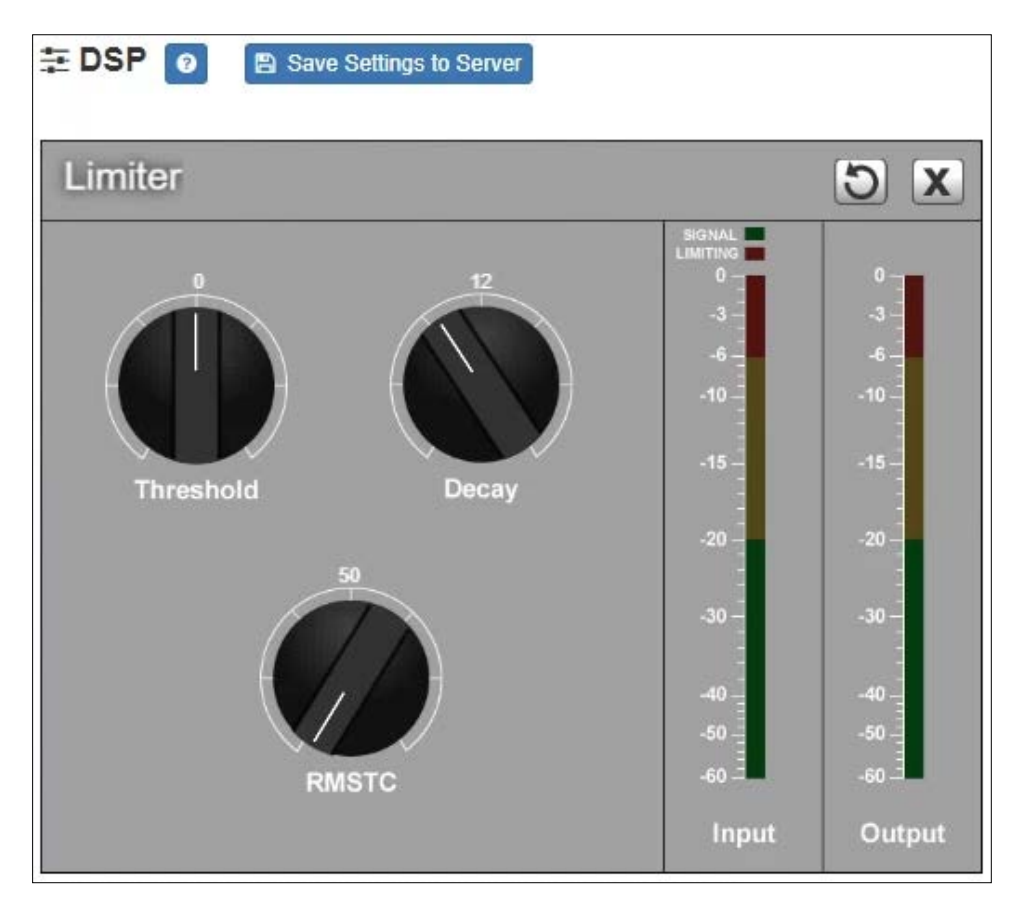

**Figure 14. Limiter Settings**

<span id="page-37-0"></span>*To adjust the limiter settings for a channel:*

- **1** On the appliance Web UI's main page, select **DSP**.
- **2** Select the **Menu** button for the channel or select the **Menu** button for the **Output**.
- **3** From the drop-down menu, select **Limiter**.

*Note:* If you want to return to the factory settings, select the **Reset** icon that appears in the right corner.

**4** Adjust the following settings as needed:

<span id="page-38-1"></span>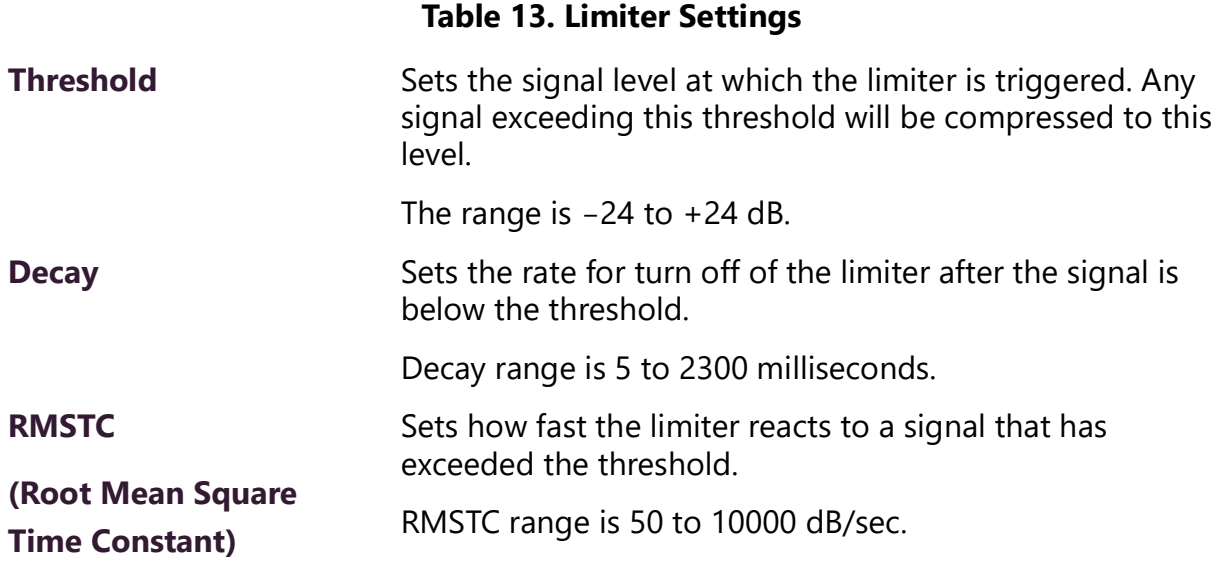

### <span id="page-38-0"></span>**Noise Gate**

A noise gate controls the volume of an audio signal by attenuating the signal when it registers below the threshold. This is typically used to eliminate or minimize background noise.

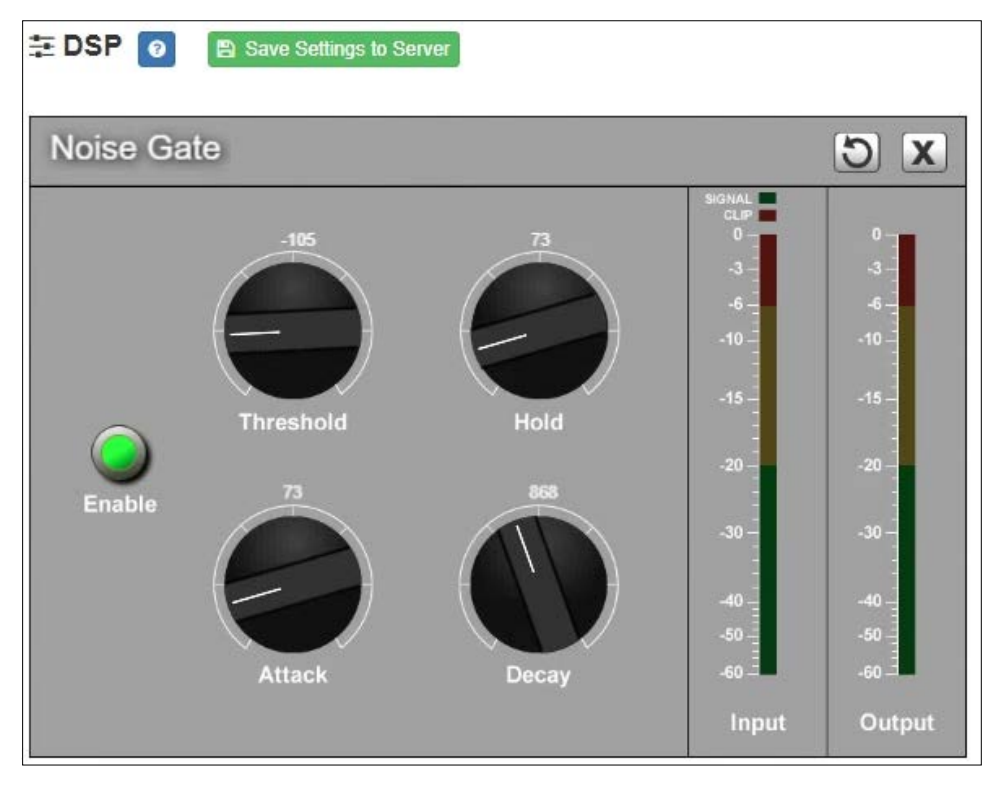

**Figure 15. Noise Gate Settings**

<span id="page-39-0"></span>*To adjust the noise gate settings for a channel:*

- **1** On the appliance Web UI's main page, select **DSP**.
- **2** Select the **Menu** button for the channel.
- **3** From the drop-down menu, select **Noise Gate**.

*Note:* If you want to return to the factory settings, select the **Reset** icon that appears in the right corner.

**4** Adjust the following settings as needed:

#### **Table 14. Noise Gate Settings**

<span id="page-39-1"></span>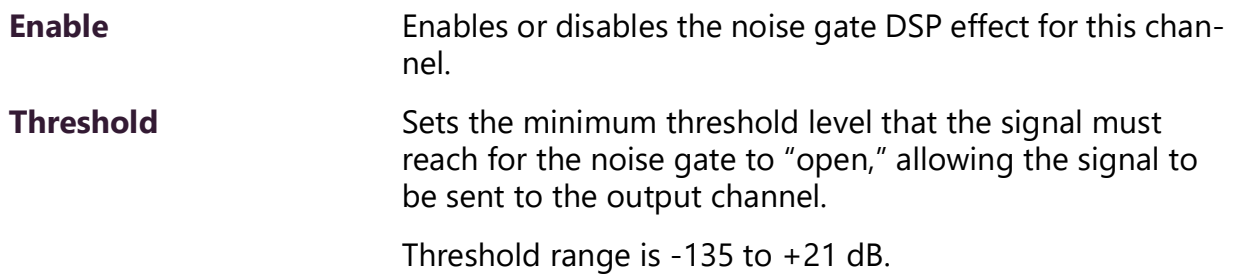

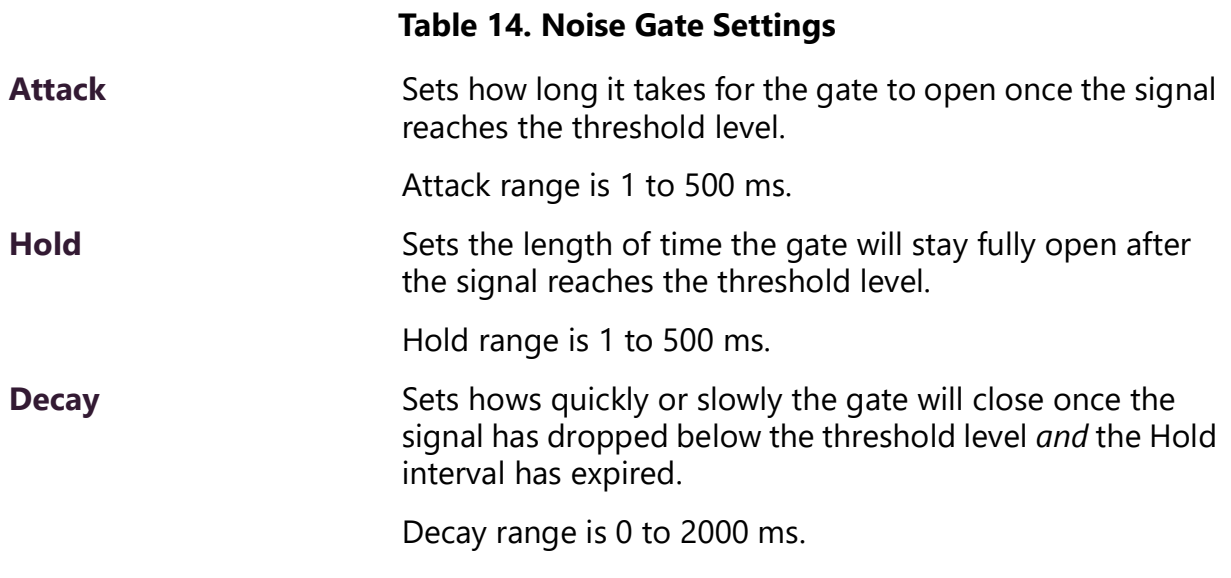

## <span id="page-40-0"></span>**Parametric EQ**

A parametric equalizer is a multi-band variable equalizer that allows control of frequency amplitude (boost/cut), center frequency, and frequency bandwidth, or Q.

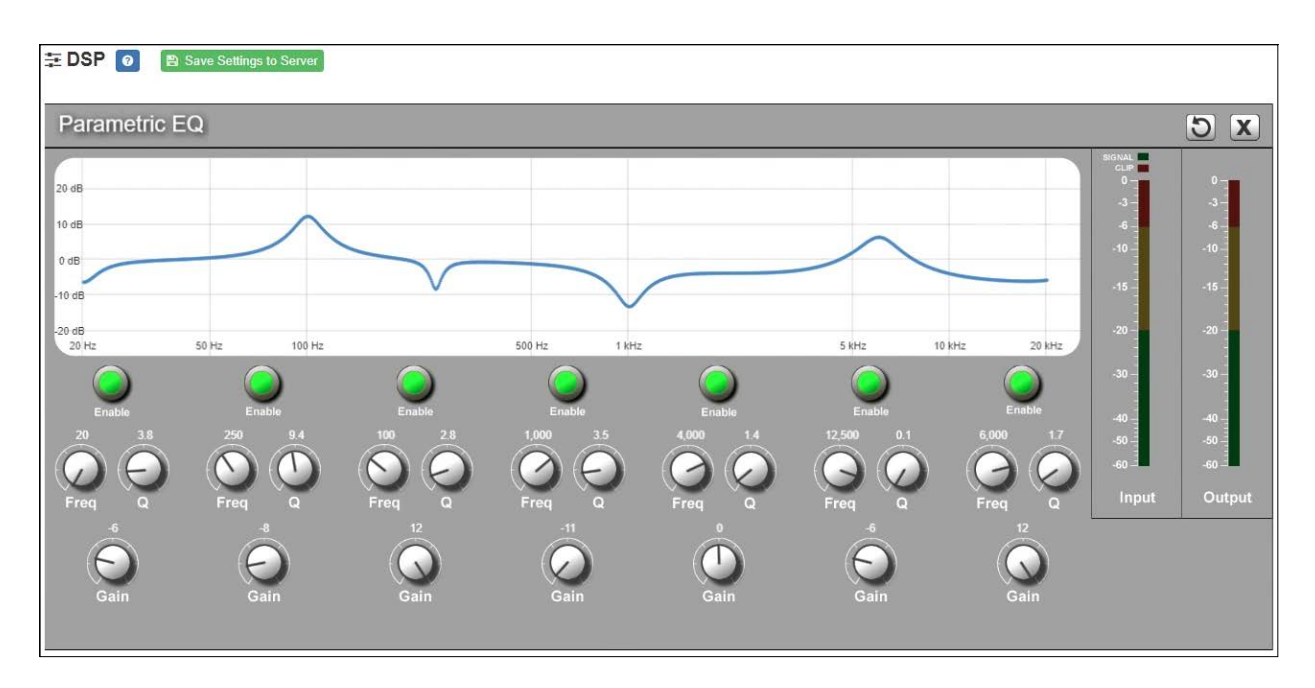

**Figure 16. Parametric Equalizer Settings**

<span id="page-40-1"></span>The parametric equalizer settings for your device allows you to adjust the Q and gain for seven separate frequencies, which then become plot points on the screen's graph.

*To adjust the parametric equalizer settings for a channel:*

- **1** On the appliance Web UI's main page, select **DSP**.
- **2** Select the **Menu** button for the channel.
- **3** From the drop-down menu, select **Parametric EQ**.

*Note:* If you want to return to the factory settings, select the **Reset** icon that appears in the right corner.

- **4** Adjust frequencies as desired, ensuring the **Enable** LEDs are green for each selected frequency. You can adjust the frequencies by moving the **Freq** knob or by doubleclicking the knob and typing the frequency. When typing the frequency, only numeric values from 20 to 20,000 can be entered.
- **5** Make desired **Q** adjustments by adjusting knob (or double-clicking and typing the desired adjustment). Q can be from 0.1 to 20 and sets how wide to either side of the selected frequency the adjacent frequencies are affected.

Q is the Quality or Quality Factor, which refers to the bandwidth of one band of a parametric equalizer. Q is calculated by dividing the center frequency in Hz by the width of the boost or cut zone, +3 dB or −3 dB above or below 0 dB.

**6** For each frequency, use the **Gain** knob or double-click the knob and type the gain to either boost (turn up) or cut (turn down).

Gain knobs can be moved between +12 or -12 dB. By default, each knob is set at 0 dB, which means that no frequencies are being boosted or cut.

**7** Select **Save Settings to Server**.

#### <span id="page-41-0"></span>**Router**

The Router allows you to specify which analog input signal(s) will be sent to which output channel(s). In addition, you can adjust the level of each individual input signal on each output channel to which it is routed. You can access the Router page from the drop-down menus of each channel, but only one router exists for the appliance.

In essence, you need to enable the input signals that you want to use (green areas), enable the output channels that you want to use (blue areas), and enable the mapping (gray areas) to indicate which inputs will be mixed into which outputs. You can also use the volume knobs to customize the overall volume of an input signal (green areas), the overall volume for an output channel (blue areas), and the volume of a specific input signal on a given output channel (gray areas).

The input channels and output levels for all network signals can *only* be controlled via the Router. For each analog input signal to be sent over the network, activate the Enable button and adjust the relative level knobs ("A#→N#") for one or more Network channels. Finally, adjust the overall output level knob ("Network #") of the final network signal.

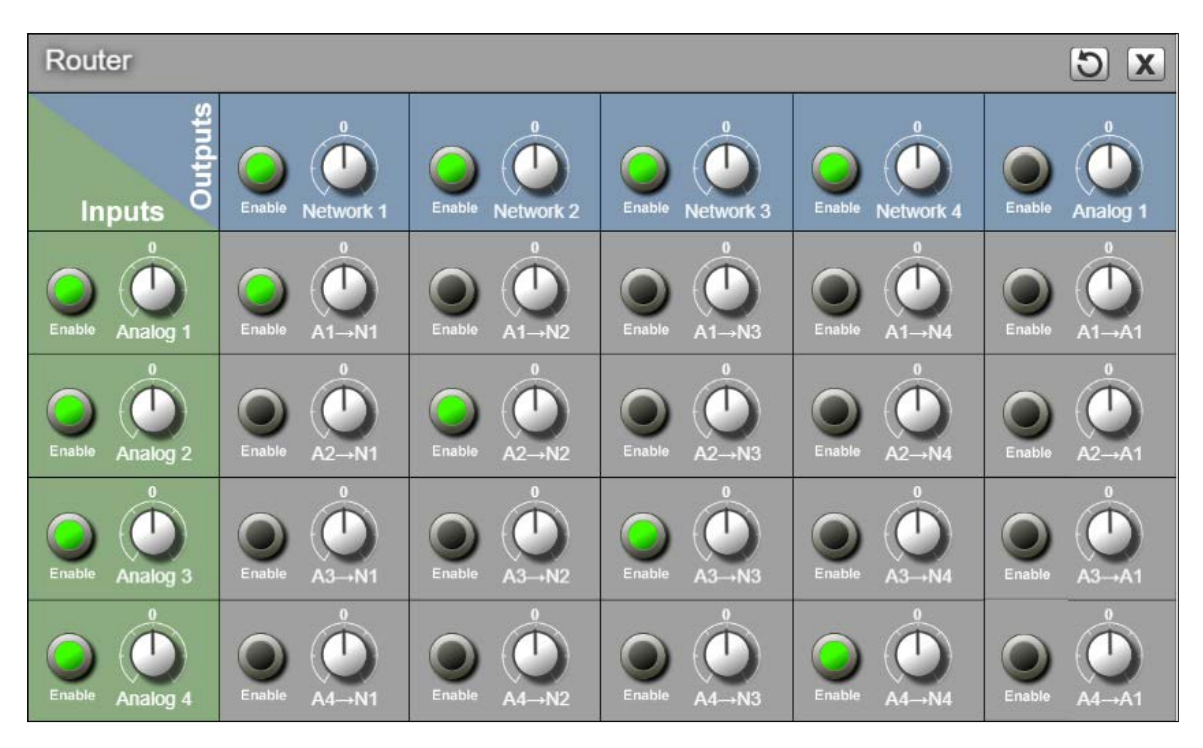

**Figure 17. Router Settings**

<span id="page-42-0"></span>*To adjust the router settings:*

- **1** On the appliance Web UI's main page, select **DSP**.
- **2** Select the **Menu** button for the channel or select the **Menu** button for the **Output**.
- **3** From the drop-down menu, select **Router**.

*Note:* If you want to return to the factory settings, select the **Reset** icon that appears in the right corner.

- **4** Adjust the input, output, and cross gain settings as desired.
- **5** To route a signal to a specific output, select the Input's Enable button so that it changes from gray to green.

This signal can be sent to Network 1, 2, 3, or 4, to the Line Out, or to any combination of these.

Network outputs are signals that can be used as an audio stream source, to be sent by a Nyquist server to other stations or appliances.

The **Line Out** output is sent to the corresponding balanced connector on the rear panel of the appliance.

Signals from input channels Analog 1 to 4 can be mixed to each output as desired. Multiple input signals can be mixed to multiple outputs or to a single output. Likewise, outputs are enabled by selecting the Enable button for the selected outputs (turning the button from gray to green).

## <span id="page-43-0"></span>**Settings**

You can specify custom names and colors for each of the four input channels, the network input channel, and the output channel.

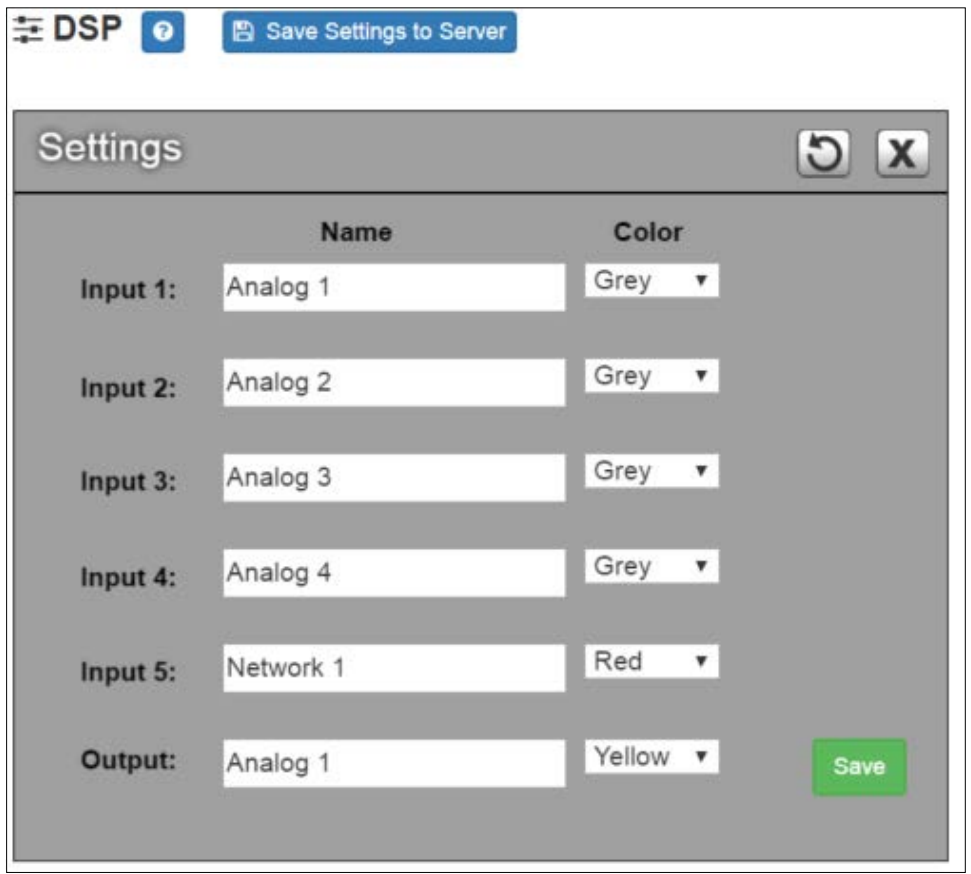

<span id="page-43-1"></span>**Figure 18. Settings Parameters**

*To adjust the settings for a channel:*

- **1** On the appliance Web UI's main page, select **DSP**.
- **2** Select the **Menu** button for the channel.
- **3** From the drop-down menu, select **Settings**.

*Note:* If you want to return to the factory settings, select the **Reset** icon that appears in the right corner.

- **4** For each channel, type the name that you want to display for the channel.
- **5** For each channel, select a color that will be used to highlight the channel.
- **6** Select **Save**.

## <span id="page-44-0"></span>**Signal Present**

You can configure the threshold level that a signal must reach before the signal LED is lit, as well as how long the LED will remain lit. You can configure this for each channel.

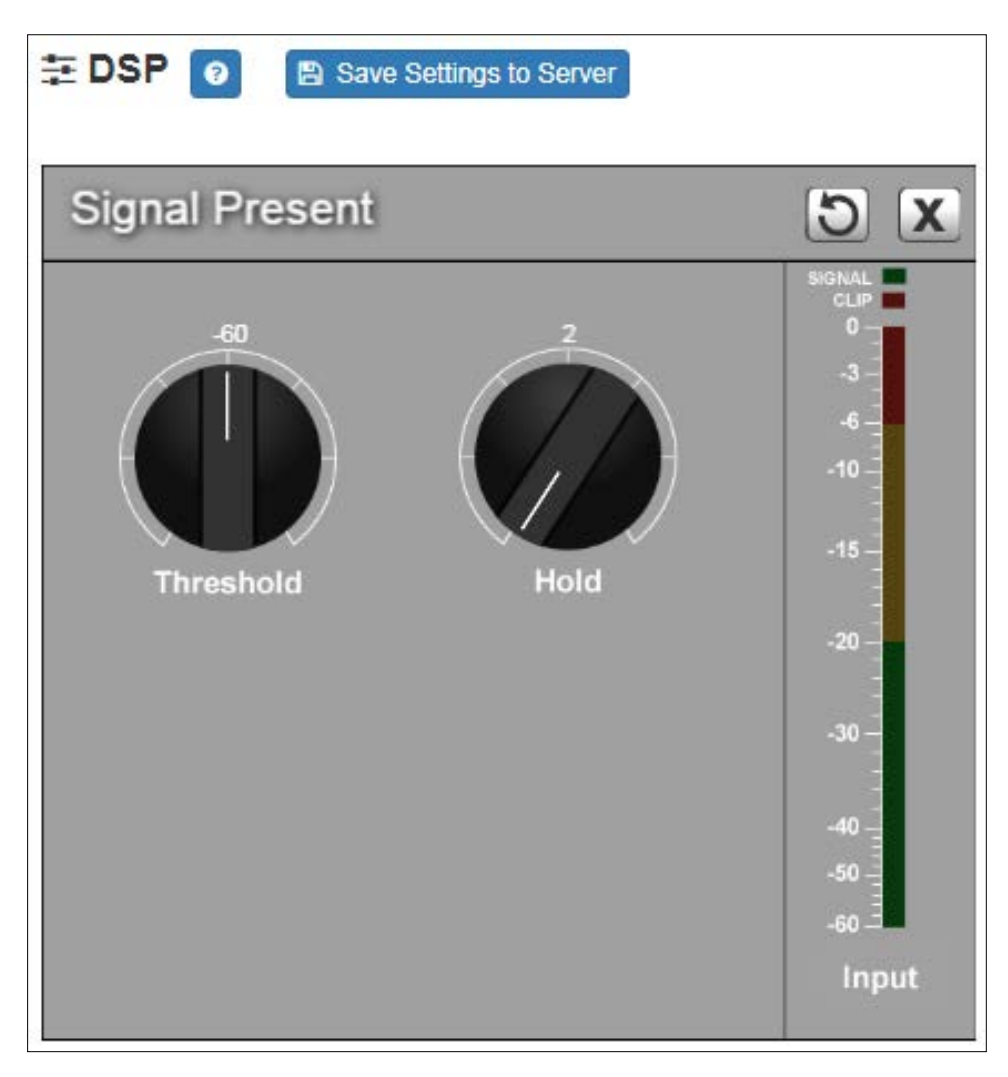

**Figure 19. Signal Present Parameters**

<span id="page-45-0"></span>*To adjust the Signal Present settings for a channel:*

- **1** On the appliance Web UI's main page, select **DSP**.
- **2** Select the **Menu** button for the channel.
- **3** From the drop-down menu, select **Signal Present**.

*Note:* If you want to return to the factory settings, select the **Reset** icon that appears in the right corner.

**4** Adjust the following settings as needed.

<span id="page-46-0"></span>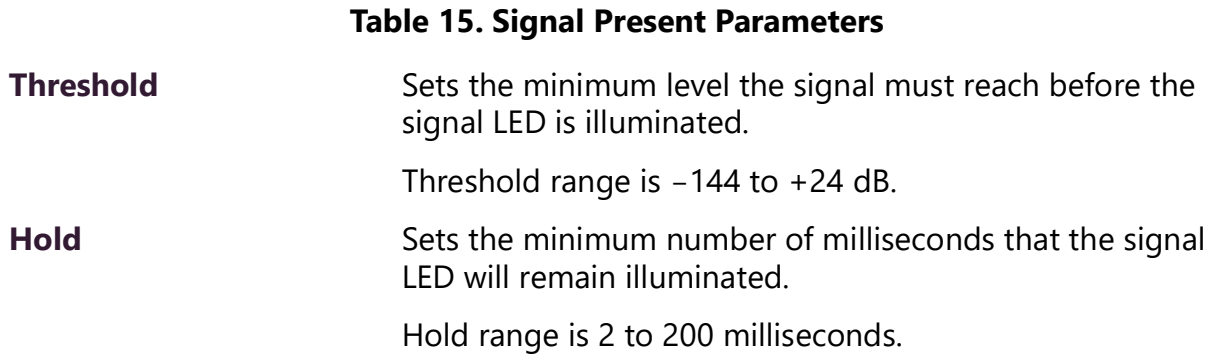

# <span id="page-47-0"></span>**Appendix A: Bogen Digital Certification Authority**

## <span id="page-47-3"></span><span id="page-47-1"></span>**Installing the Bogen Digital Certification Authority**

When your client (e.g., a web browser) connects to the Bogen device's web application, the device's digital certificate is sent to the client to authenticate the identity of the device's web application. The client uses the Bogen Certification Authority (CA) certificate to authenticate the device's digital certificate, which verifies that the client is connecting to a valid server. If you do not install the Bogen CA certificate, the browser will display a warning that it was unable to authenticate the server, displaying a red *Not secure* warning immediately to the left of the browser's address bar when you attempt to access the Bogen device.

### <span id="page-47-2"></span>**Installing Certification Authority on Windows System**

*To download and install the Certification Authority on a Windows device:*

- **1** From your Chrome or Edge browser, type http://<device>/ssl/bogenCA.crt in the address bar, where <device> is the Nyquist device's IP address or DNS name (for example, http:// 192.168.1.0/ssl/bogenCA.crt).
- **2** Select the downloaded file and select **Open**.
- **3** Select Open when prompted with "Do you want to open this file?"
- **4** Select the **Install Certificate...** button. The Certificate Import Wizard starts.
- **5** Select **Current User**, and then select **Next**.

*Note:* To allow *all* users on this Windows client to access the Nyquist device, select **Local Machine** instead of **Current User**. You may be prompted for administrator credentials.

- **6** Select "Place all certificates in the following store", then select **Browse**.
- **7** Select **Trusted Root Certification Authorities**, and then select **OK**.
- **8** Select **Next**.
- **9** Select **Finish**.
- **10** Restart the browser and log in to the device's web application.

You can also download and install the Certification Authority using a PowerShell command prompt or script, which involves fewer steps.

To download the certificate to a CRT file, execute the following PowerShell command, replacing *<device>* with the IP address or DNS name of the Nyquist device:

```
Invoke-WebRequest -Uri http://<device>/ssl/bogenCA.crt -OutFile 
 $env:TEMP\bogenCA.crt
```
If you wish to validate the certificate before importing it, execute the following command after retrieving the CRT file:

```
(New-Object -TypeName Security.Cryptography.X509Certificates.X509Certificate2 -Argu-
mentList "$env:temp\bogenCA.crt").GetCertHashString()
```
The output will be the hash value (i.e., thumbprint) of the downloaded certificate, which should match the following (as of the current release):

```
0A8248F69D970F8DD855D0E0592972DA64B1A845
```
To install the certificate for the current user, execute the following command:

```
Import-Certificate -CertStoreLocation cert:\CurrentUser\Root -FilePath 
 $env:TEMP\bogenCA.crt
```
That command installs the CA certificate into the CurrentUser certificate store, which only applies to the current user. To install the certificate for all users on this machine, which requires administrator privileges to execute, execute the following command:

```
Import-Certificate -CertStoreLocation cert:\LocalMachine\Root -FilePath 
 $env:TEMP\bogenCA.crt
```
*Note:* These commands can also be executed remotely using PowerShell Remoting, which may be helpful if the certificate needs to be installed on many client machines.

## <span id="page-48-0"></span>**Installing Certification Authority on Mac System**

*To download and install the Certification Authority on a Mac:*

- **1** From your Chrome or Edge browser, type http://<device>/ssl/bogenCA.crt in the address bar, where <device> is the Nyquist system device's IP address or DNS name (for example, http:// 192.168.1.0/ssl/bogenCA.crt).
- **2** Save the downloaded bogenCA.crt file to the desktop.
- **3** Double-click the certificate file on the desktop. The Keychain Access App opens.
- **4** Double-click the certificate to reveal the trust settings.
- **5** Change the top trust setting to **Always Trust**.
- **6** Close the Trust Setting window and enter the computer administrative password to save.
- **7** Restart the browser and log in to the Nyquist web application.

## <span id="page-49-0"></span>**Installing Certification Authority on an Android Device**

*Note:* The Android device WiFi must be connected to the same network as the Nyquist Server.

*To download and install the Certification Authority on an Android device:*

- **1** From your Chrome or Edge browser, type http://<device>/ssl/bogenCA.crt in the address bar, where <device> is the Nyquist device's IP address or DNS name (for example, http://192.168.1.0/ssl/bogenCA.crt).
- **2** If prompted, verify your identity (e.g., enter your PIN or fingerprint).
- **3** Type a certificate name (e.g., "Bogen CA"), specify "VPN and apps" under "Used for", and select **OK** to install the certificate.

## <span id="page-49-1"></span>**Installing Certification Authority on an iOS Device**

*Note:* The iOS device WiFi must be connected to the same network as the Nyquist Server.

*To download and install the Certification Authority on an iPhone Operating System (iOS) device:*

- **1** From your Safari browser, type http://<device>/ssl/bogenCA.crt in the address bar, where <device> is the Nyquist device's IP address (for example, http://192.168.1.0/ssl/bogenCA.crt).
- **2** Select **Go**.
- **3** Select **Allow** when prompted to allow the download.
- **4** Select **Close** after the notification that a profile was downloaded.
- **5** Select **Settings > General > VPN & Device Management**.
- **6** Select the **Bogen CA** certificate under **DOWNLOADED PROFILE**.
- **7** Select **Install**.
- **8** If prompted, enter your passcode.
- **9** On the **Warning** page, select **Install**.
- **10** Select **Done**.
- **11** Select **Settings > General > About > Certificate Trust Settings**.
- **12** Under **ENABLE FULL TRUST FOR ROOT CERTIFICATES**, Enable the switch next to **Bogen CA**.

## <span id="page-49-2"></span>**Viewing the Certificate**

The following steps outline how to view and verify the TLS/SSL certificate that was provided by the Nyquist device.

- *Important:* The user interfaces for browsers change not infrequently, so the exact details may vary from what is described in the following instructions. Some security packages can also affect the information available, such as antivirus software that injects its own CA certificate in lieu of the website's actual certificate, which has the effect of hiding the actual certificate from the user.
- **1** Browse to the Bogen device's web application in your browser (using Safari on iOS, Chrome or Edge on all other platforms).
- **2** Select the lock icon on the address bar of the browser (to the left of the URL).
- **3** Display the CA certificate by following one of the following steps:
	- **a)** On the Chrome or Edge browser, select **Connection is secure**, then select either **Certificate is valid**, the certificate icon, or **Certificate information** to display the Certificate Viewer dialog. Select the Details tab, then Bogen CA in the Certificate Hierarchy section.
	- **b)** On the Safari browser *[MacOS or iOS only]*, select **Show Certificate** in the window that appears.
	- **c)** As an alternative on Android devices, select the Android system's **Settings > Biometrics and security > Other security settings >View security certificates**, select the **USER** tab, and select the Bogen certificate.
- **4** Verify that the Bogen CA certificate is selected and not the server certificate (the server certificate's name will be an IP address). To verify that the certificate is valid, verify that the displayed fingerprint values match the following:

**SHA-1**: 0A 82 48 F6 9D 97 0F 8D D8 55 D0 E0 59 29 72 DA 64 B1 A8 45 **SHA-256**: 6B D0 D5 8D C8 F7 E8 03 9E A3 F1 52 32 1D 9C 5C 58 8B 4E FA DF 03 43 64 34 C2 6C 63 C5 4A AC 46